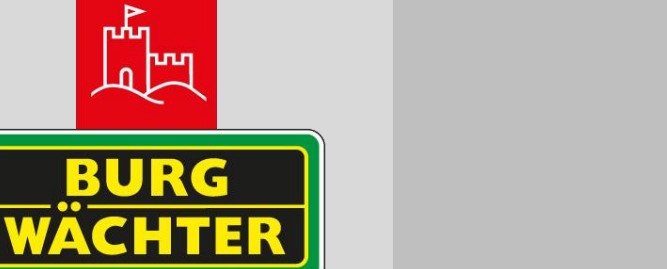

nn<br>Lud<br>Lud<br>Lud

**BURGplayer**

 **ANLEITUNG/MANUAL**

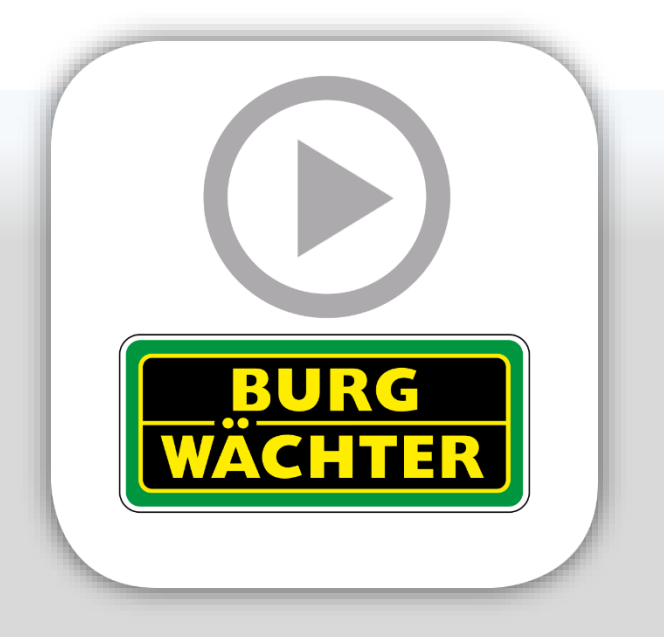

# **BURGplayer**

**www.burg.biz**

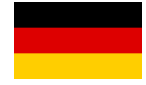

### Inhalt

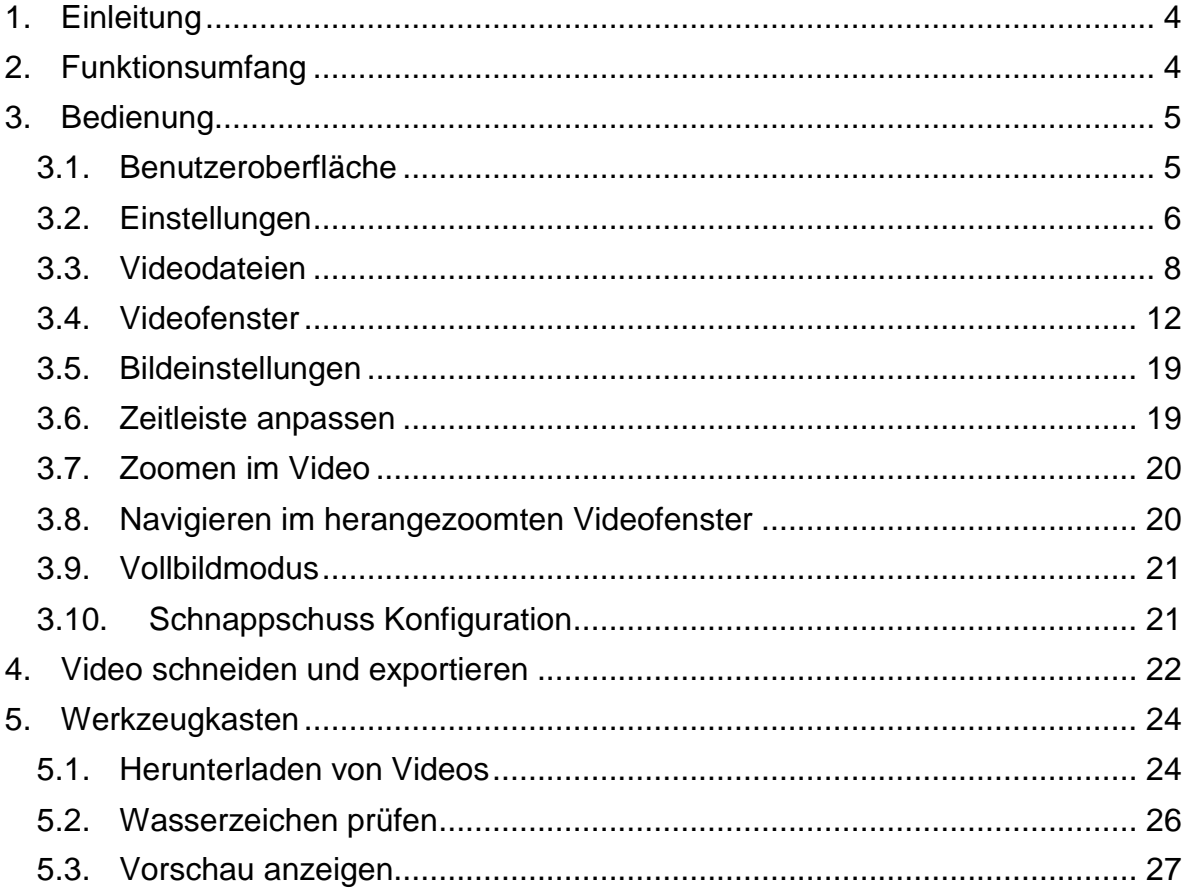

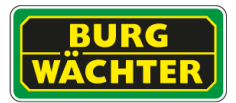

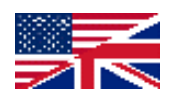

## **Content**

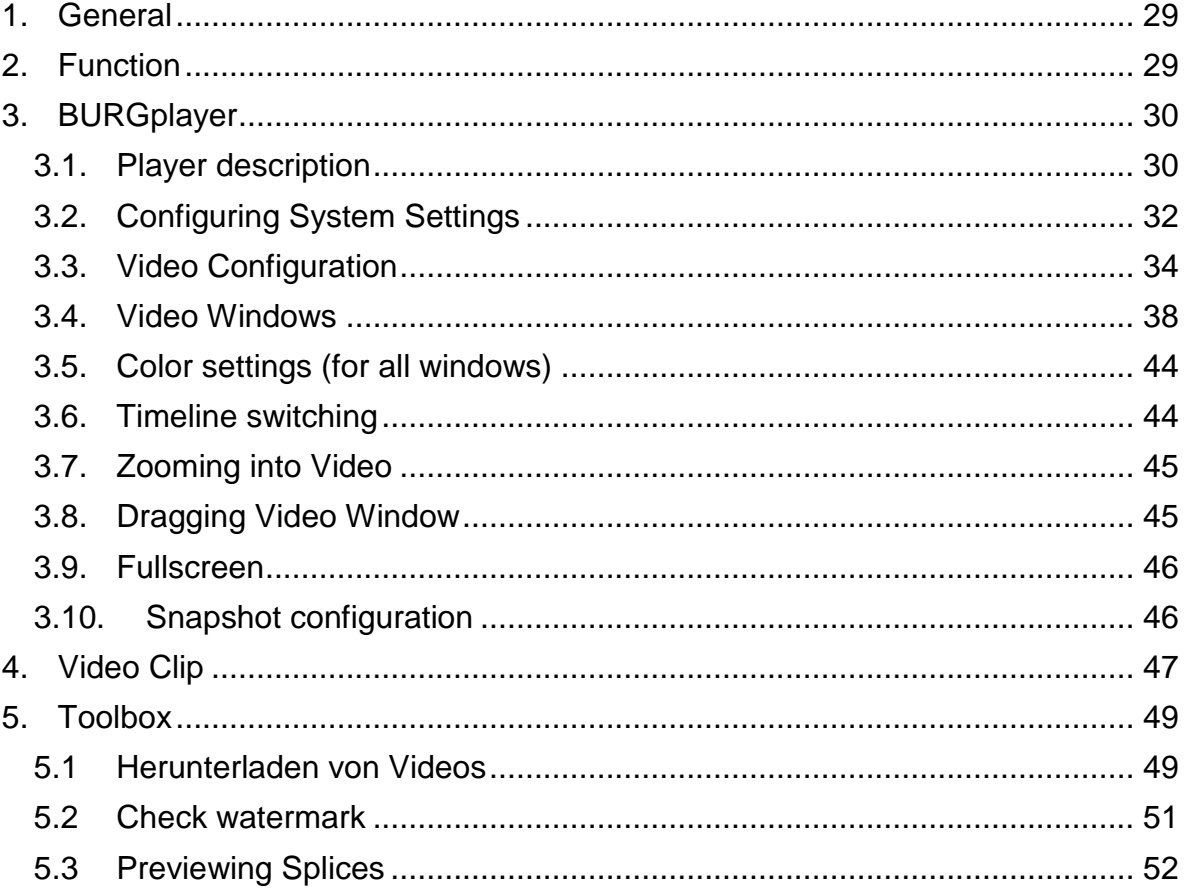

#### <span id="page-3-0"></span>**1. Einleitung**

Der BURGplayer ist die beste Wahl als Wiedergabesoftware für Aufnahmen von BURG-WÄCHTER und SANTEC BW Geräten und verfügt über eine Vielzahl von Funktionen wie Wiedergabe, Einzelbildprüfung und Anzeigen zur Ereignis- Nachverfolgung.

Der BURGplayer unterstützt synchrone Wiedergabe mit mehreren Fenstern, asynchrone Wiedergabe und eine Vielzahl von Ansichtslayouts. Darüber hinaus verwendet der BURGplayer eine Zeitleiste mit einstellbarer Anzeigegenauigkeit anstelle des traditionellen Fortschrittsbalkens der Wiedergabe.

#### <span id="page-3-1"></span>**2. Funktionsumfang**

- Einzelbild und Mehrfachgeschwindigkeit.
- Synchronisierte Wiedergabe mit mehreren Fenstern.
- Einen bestimmten Bereich des Videos vergrößern und den Bildbereich verschieben.
- Vorschau Videozusammenfügung vereinfachen und Zusammenfügungen synchron abspielen, um schnell die gewünschte Szene zu finden.
- Unterstützt intelligenten Video-Stream und intelligentes Nachverfolgen.
- Unterstützt digitale Wasserzeichen.
- Konvertiert das Format des Code-Streams.
- Videoeigenschaften überprüfen
- Unterstützt H.265, H.264, und SVAC Stream.
- Unterstützt .avi, mp4,.flv,.asf,.mov,.dav und. dav\_ Format Videodateien.
- Helligkeit, Kontrast, Sättigung und Farbton für Videos anpassen.
- Einstellungen für Tastenkombinationen
- Geschwindigkeit schnelle Wiedergabe ändern.
- Zeigt mehrere Fortschritte bei der Videowiedergabe auf der Zeitleiste an.
- Unterstützt die Verwaltung von Dateilisten.
- Fisheye-Einstellungen bei der Wiedergabe von Fisheye-Videos erleichtern.

<span id="page-4-1"></span><span id="page-4-0"></span>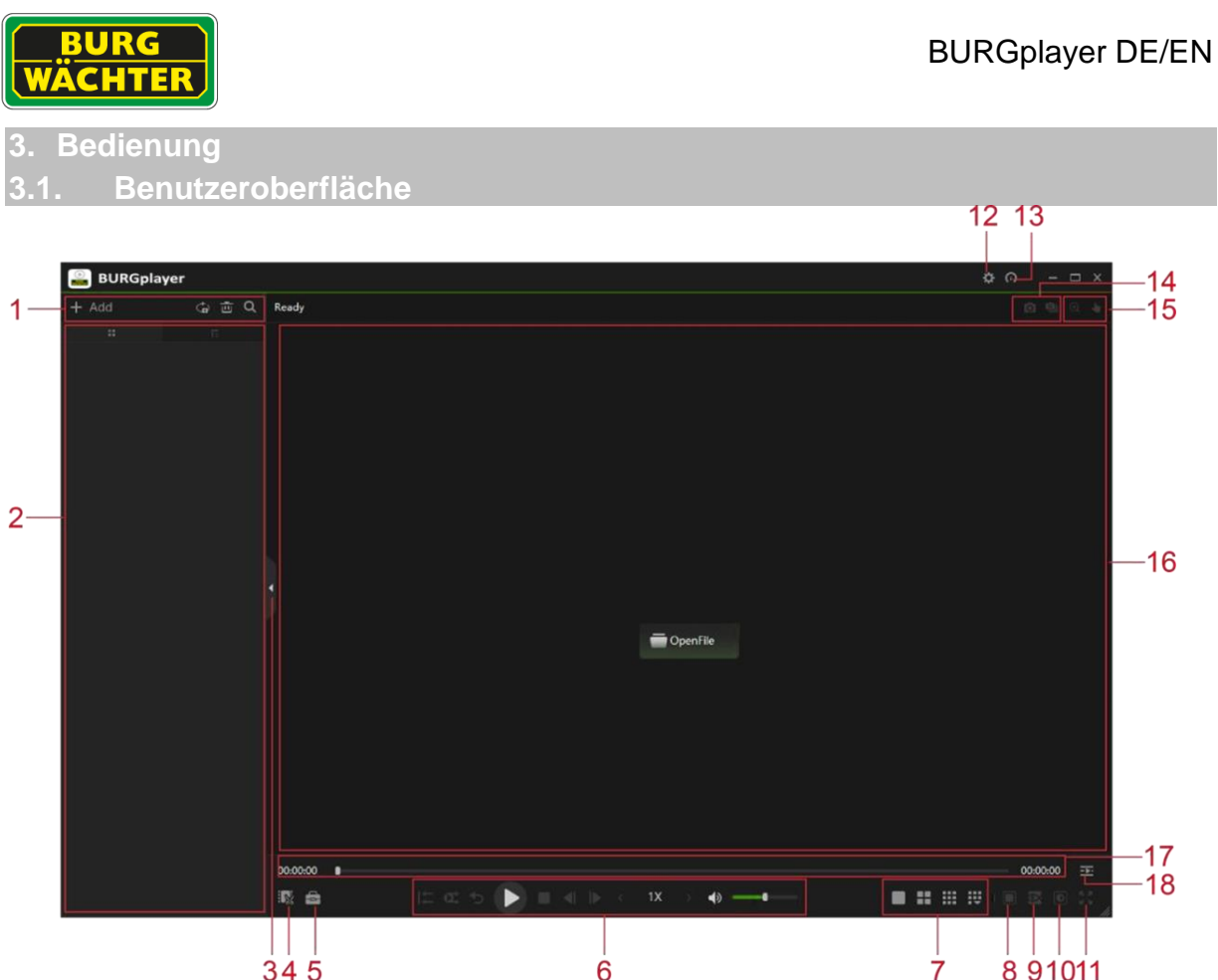

 $\frac{34}{9}$  s  $\frac{4}{9}$ <br>Für die Hauptbenutzeroberfläche des Players siehe Abbildung unten für Details.

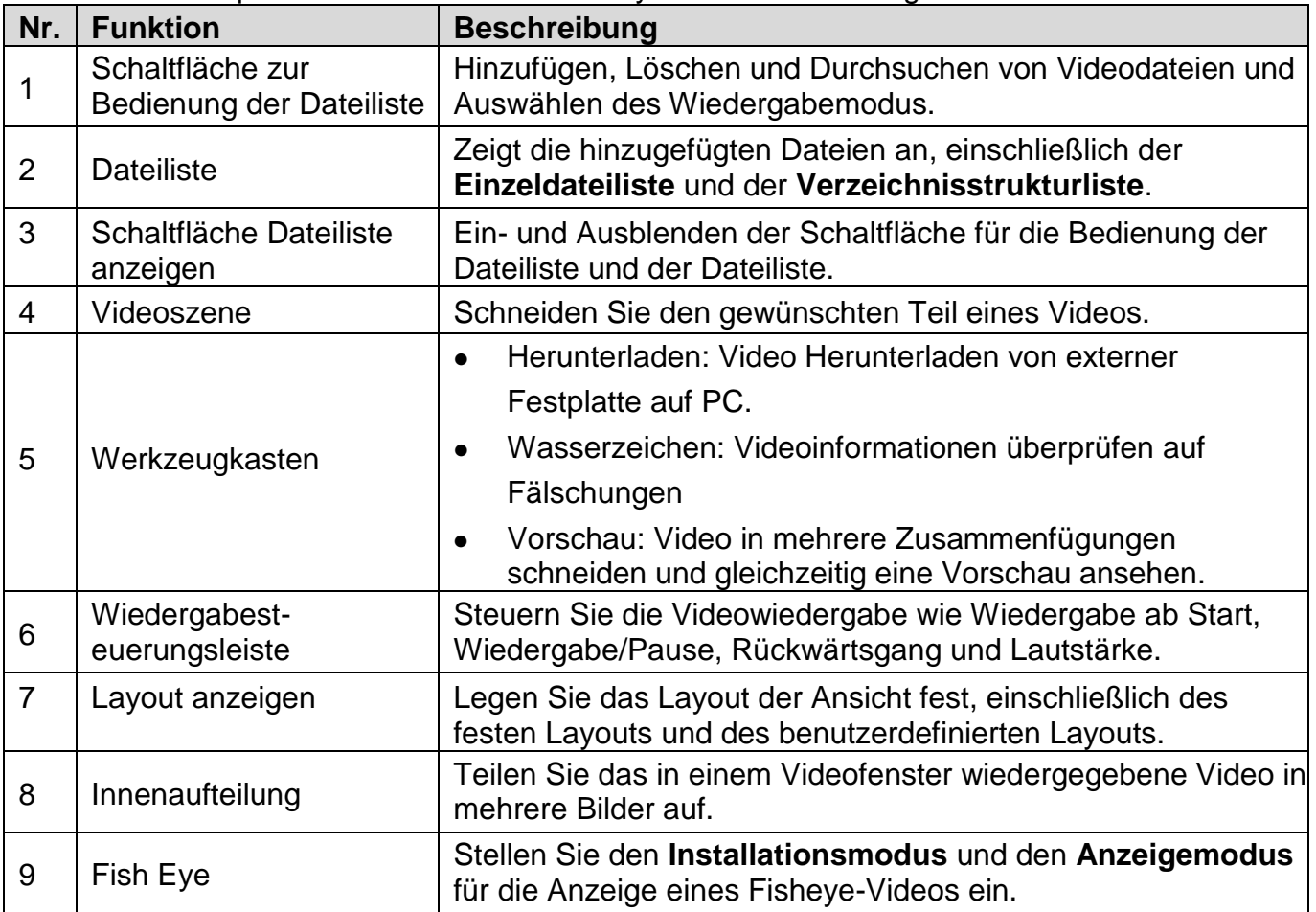

<span id="page-5-0"></span>**3.2. Einstellungen**

Um in die BURGplayer Einstellungen zu gelangen klicken Sie auf, und wählen Sie dann **Einstellung**.

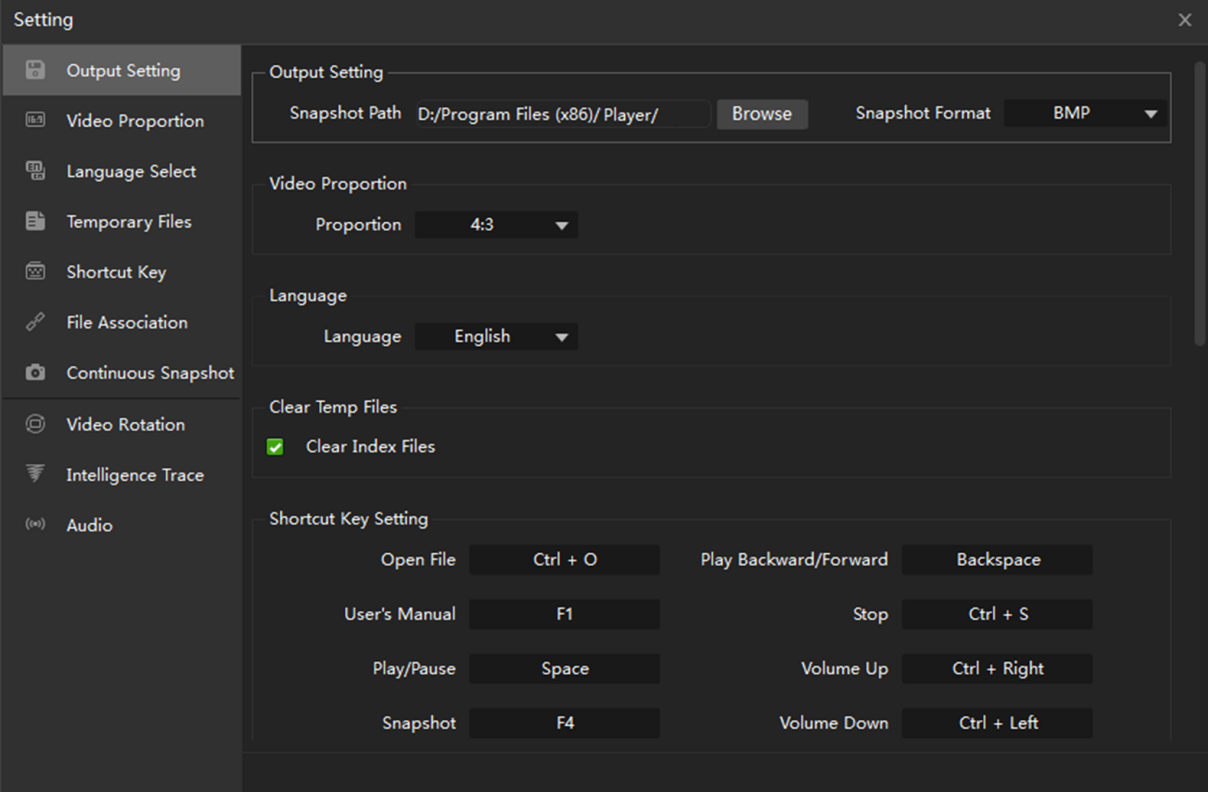

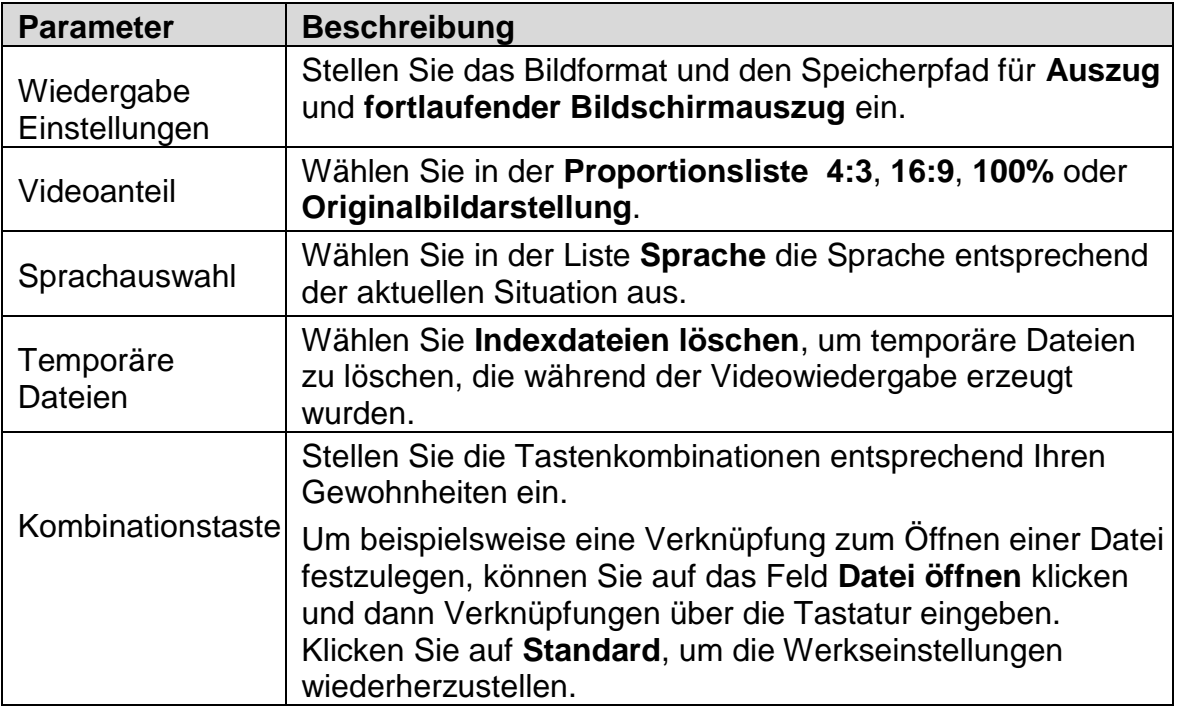

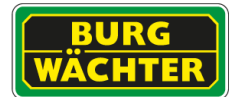

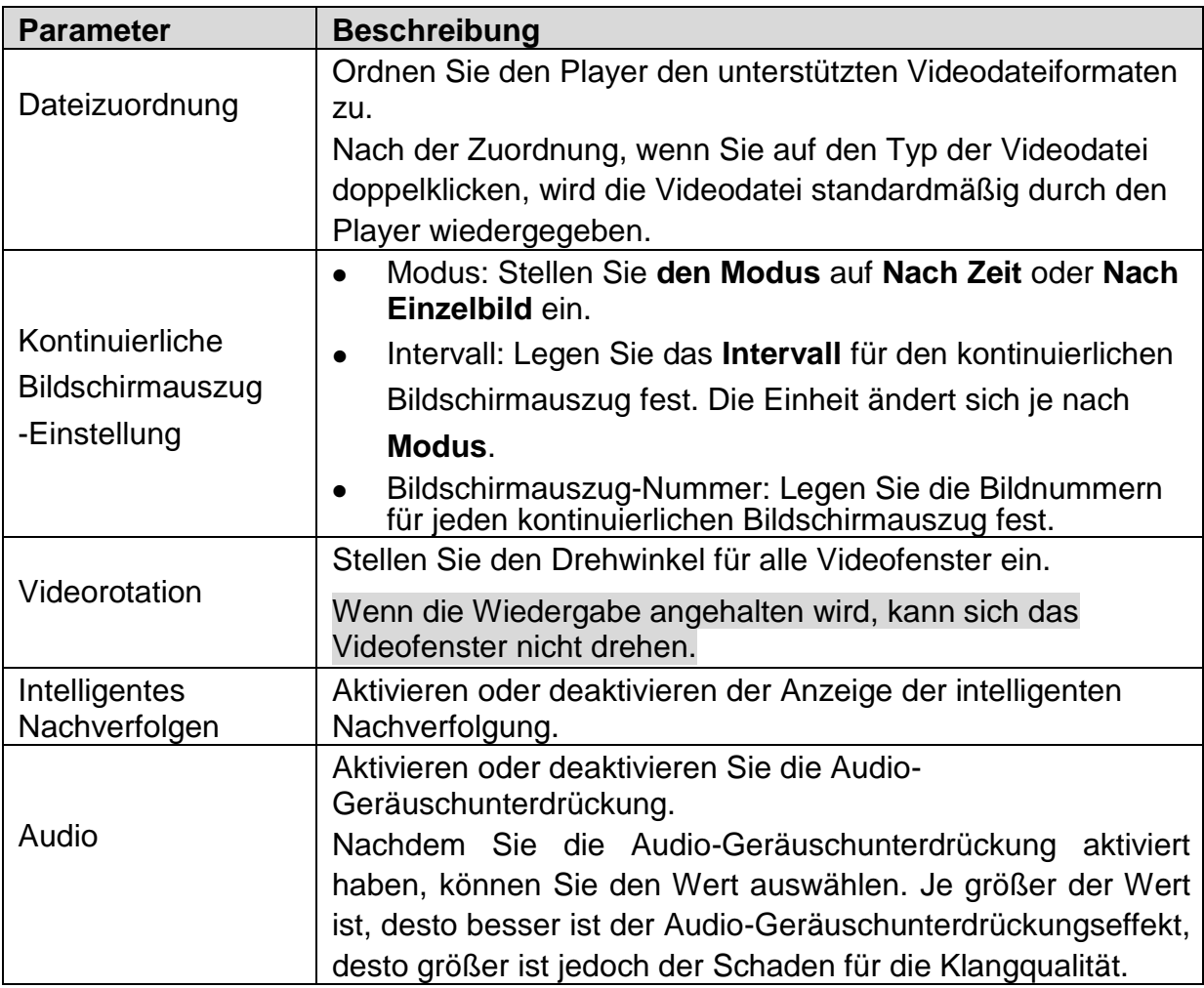

#### <span id="page-7-0"></span>**3.3. Videodateien**

#### 3.3.1. Dateien öffnen

Fügen Sie eine Videodatei auf folgende Weise hinzu.

- I) Klicken Sie im Videofenster auf Datei öffnen.
- II) Klicken Sie auf der Hauptbenutzeroberfläche auf Hinzufügen. Das Dialogfeld zum Öffnen wird anschließend angezeigt.

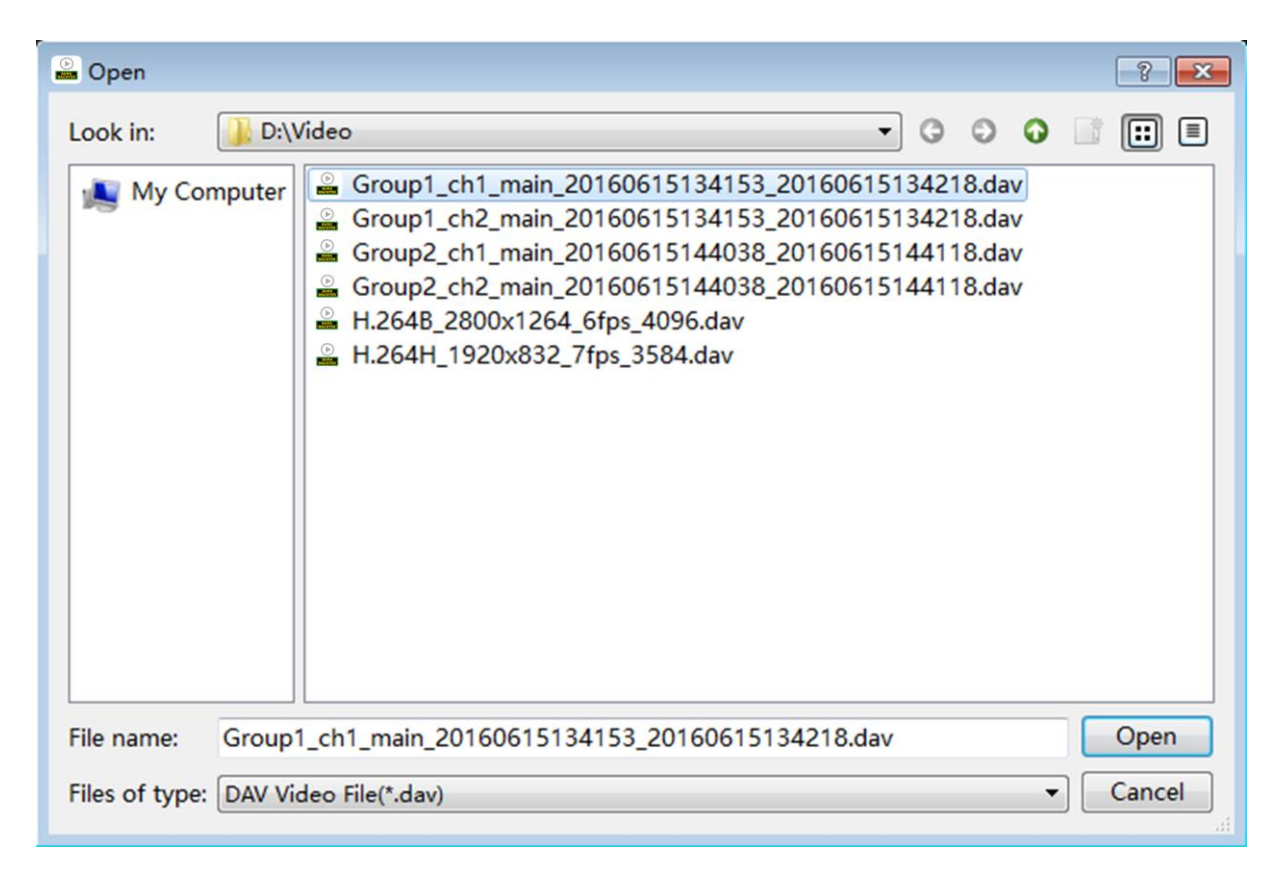

Für eine einfache Bedienung können Sie die Videodatei, oder den Ordner, auch per Drag & Drop in das Videofenster ziehen.

- Der Player sucht und fügt die unterstützten Videodateien automatisch auf der gleichen Ebene wie die ausgewählte Datei hinzu.
- Wenn es mehrere Videodateien mit dem gleichen Namen gibt (z.B. "Gruppenname\_Kanalname\_Startzeit\_Endzeit\_sonstiges.dav"), erstellt der Player automatisch eine Gruppe und fügt diese Videodateien der Gruppe in der Verzeichnisstrukturliste hinzu. Wenn Sie Videos abspielen, können Sie mit einem Doppelklick auf den Gruppennamen in Gruppen abspielen.
- III) Wählen Sie die Videodatei aus.
- IV) Klicken Sie auf Öffnen.

Die Videodatei wird im Wiedergabefenster und der Dateiliste angezeigt.

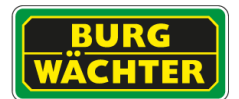

#### 3.3.2. Dateiliste anzeigen

Die hinzugefügten Videodateien können in der Einzeldateiliste und Verzeichnisstrukturliste angezeigt werden.

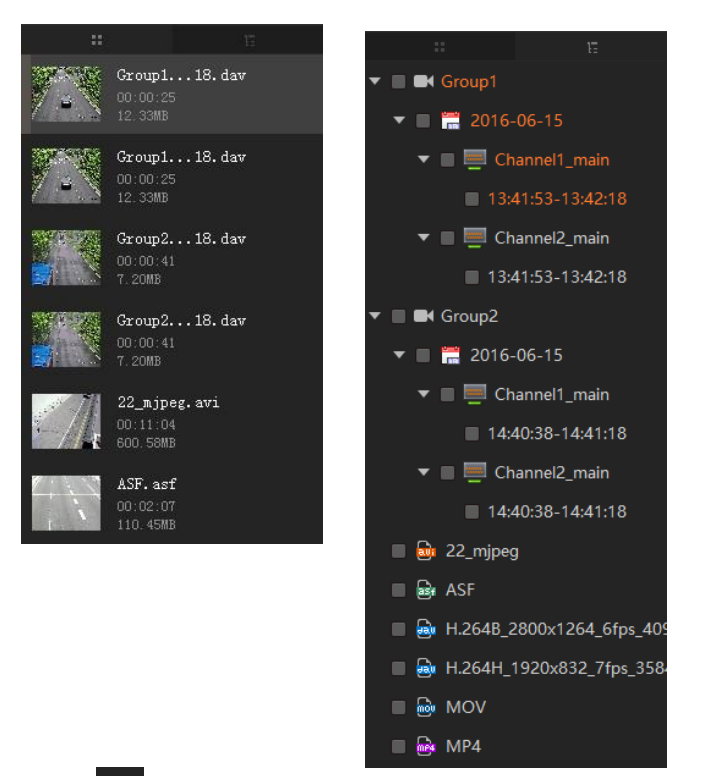

Klicken Sie **III**, um die Liste der einzelnen Dateien anzuzeigen (links) oder um die Verzeichnisstrukturliste (rechts) anzuzeigen.

#### 3.3.3. Suchen einer Videodatei

Klicken Sie auf Qum das Suchfeld einzublenden.

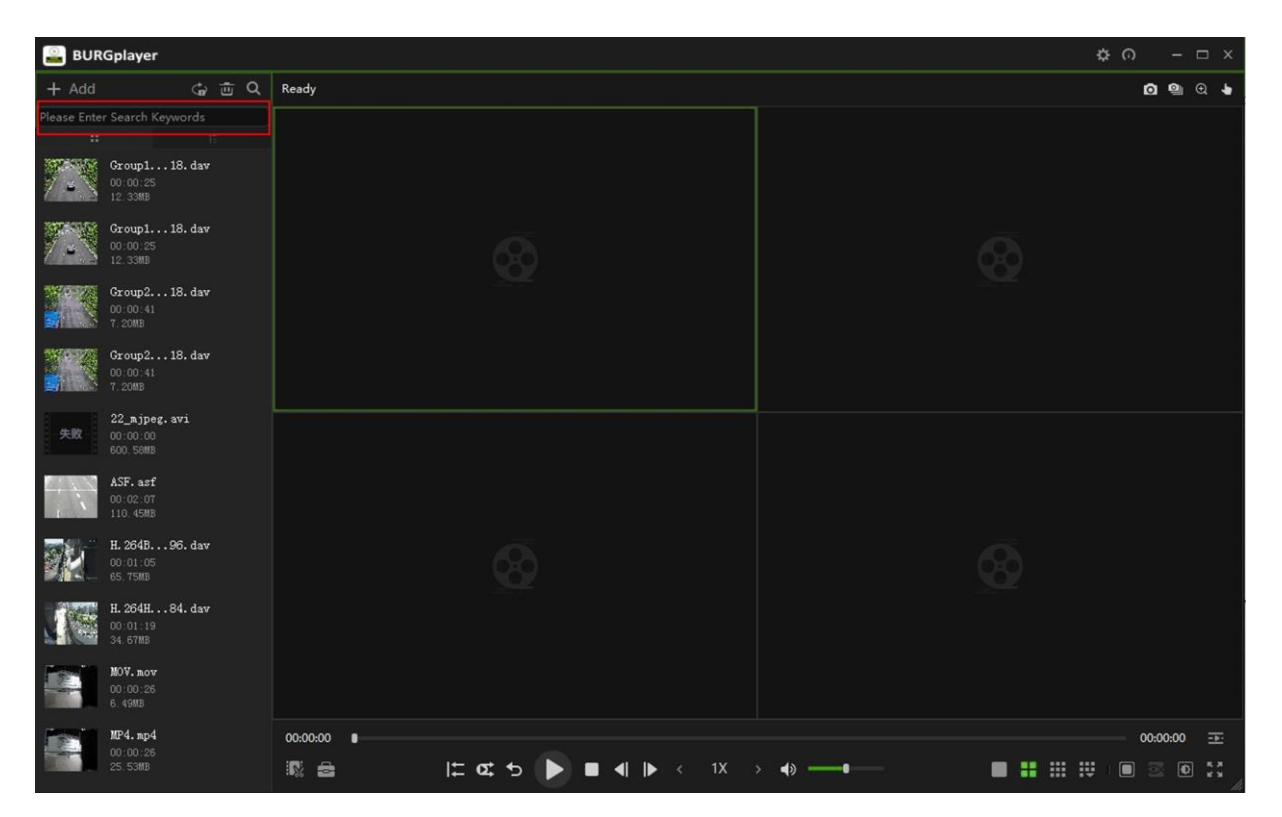

Geben Sie den Suchbegriff für die Videodatei ein. Die Videodatei wird im Bereich Dateiliste angezeigt.

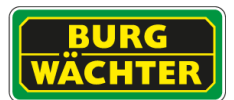

#### 3.3.4. Videodatei wiedergeben

Der grüne Rahmen zeigt an welches Fenster ausgewählt wurde. Die Videodatei wird im ausgewählten Fenster wiedergegeben.

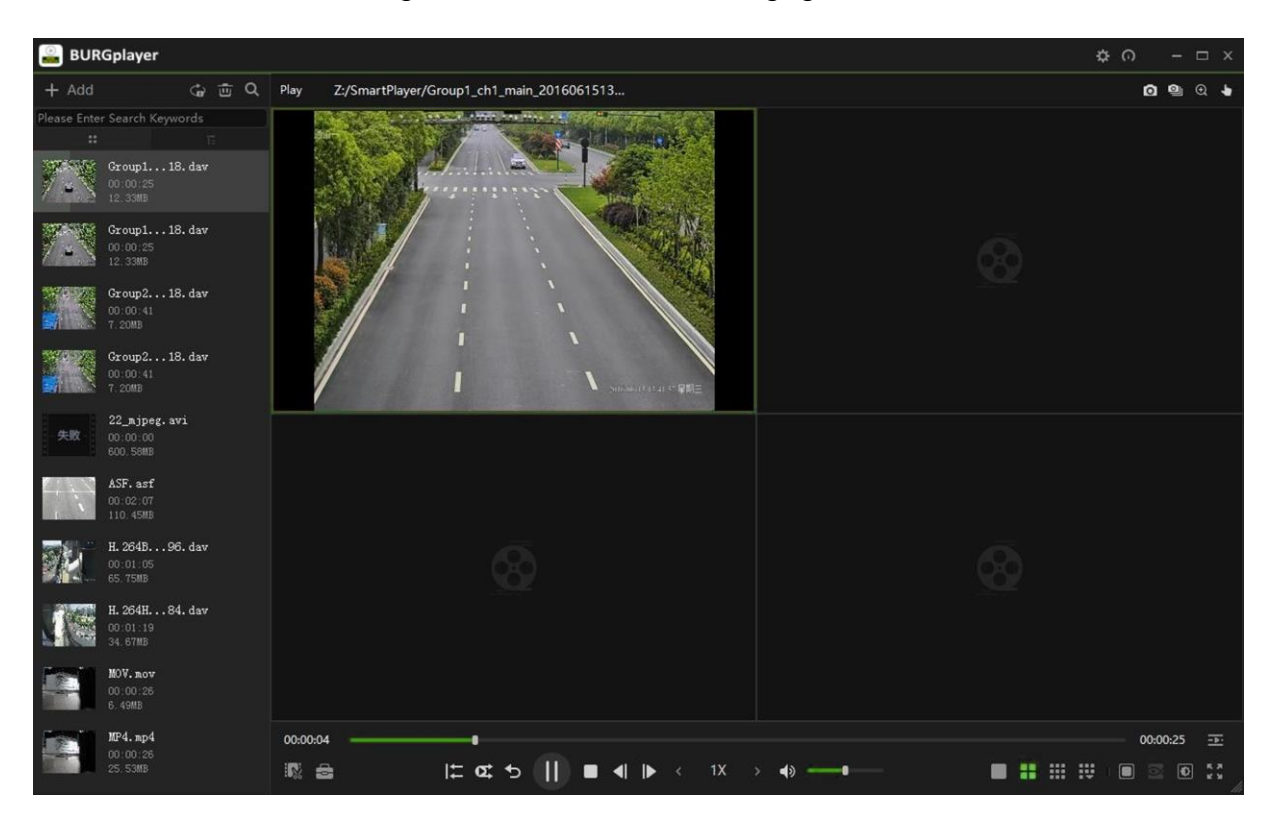

Klicken Sie **Galletter (Steiner Wiedergabemodus auf einmalig oder wiederholt (loop)** einzustellen. Sie können die Wiedergabe über die Leiste der Wiedergabesteuerung bedienen.

#### 3.3.5. Videodatei löschen

 Wählen Sie in der Liste der Einzeldateien die Videodatei aus, und klicken Sie  $d$ ann  $\mathbf{x}$ .

Um die Dateiliste zu löschen, klicken Sie auf 画

- In der Verzeichnisstrukturlistegibt es zwei Möglichkeiten.
	- Um eine Gruppendatei (standardmäßig ausgewählt) zu löschen, klicken Sie auf  $\overline{\mathbb{D}}$
	- Um andere Dateien zu löschen, wählen Sie die Videodateien aus, die Sie löschen möchten, und klicken Sie

Um die Dateiliste zu löschen, markieren Sie alle Videodateien und klicken Sie dann auf靑

#### <span id="page-11-0"></span>**3.4. Videofenster**

#### 3.4.1. Wiedergabe-Steuerungsleiste

#### $|z| \propto 0$  $\blacksquare$  4  $\blacktriangleright$  $\blacktriangleright$  $1X$  $\leftrightarrow$

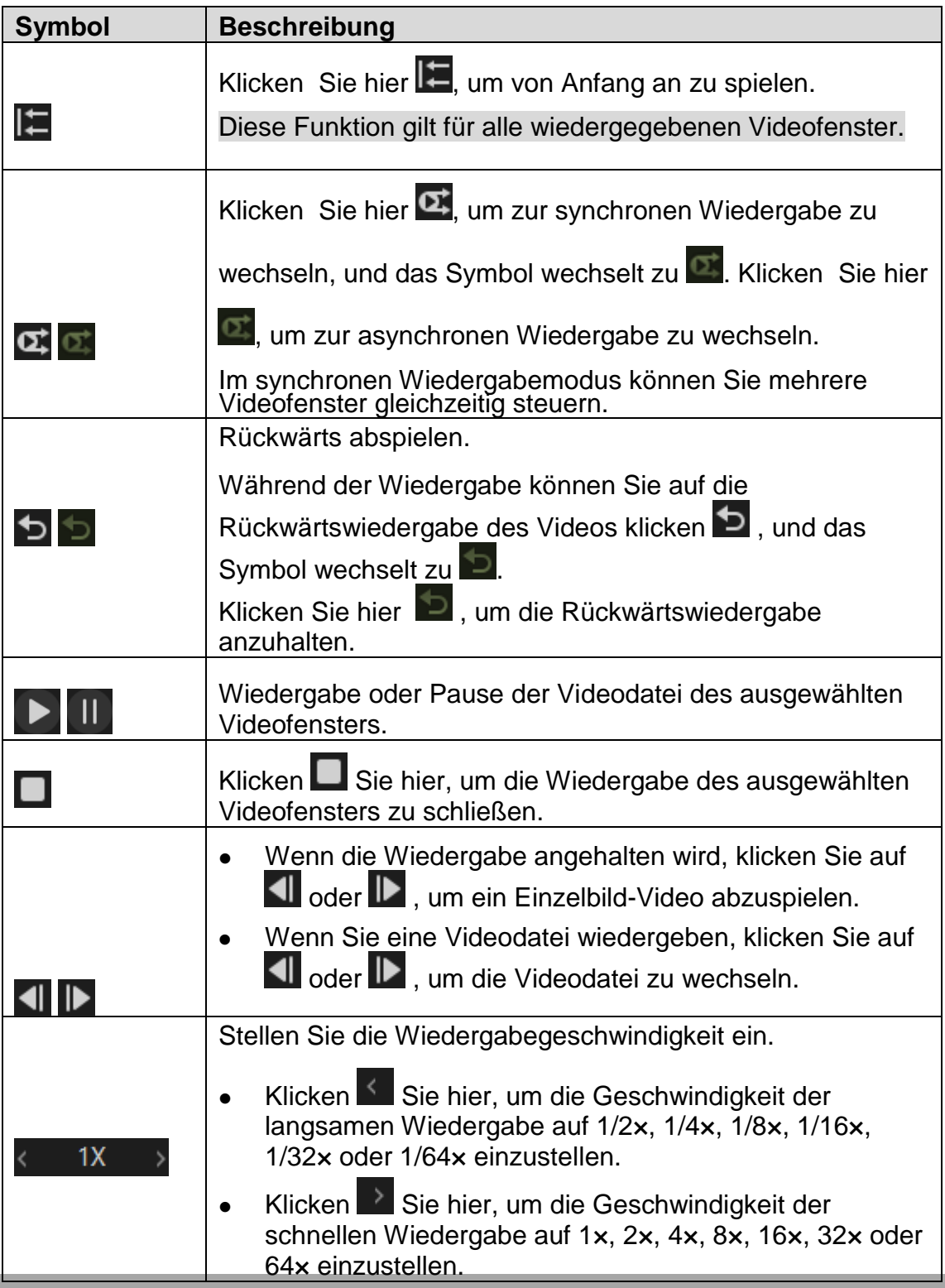

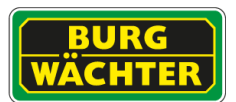

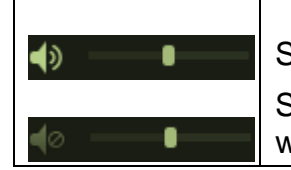

Stellen Sie die Lautstärke der Wiedergabe ein oder klicken Sie auf  $\blacktriangleleft$  diese Schaltfläche, um in den Stummmodus zu wechseln.

#### 3.4.2. Ansichtslayouts

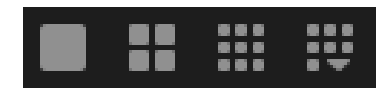

Für die Video-Layout Leiste gibt es neun voreingestellte, häufig genutzte Ansichtslayouts, und Sie können das Layout der Ansicht an die jeweilige Situation anpassen.

Klicken Sie  $\ddot{=}$ , um die komplette Video-Layout Leiste anzuzeigen. Sie können das Layout der Ansicht ändern, indem Sie auf das Layout-Symbol klicken

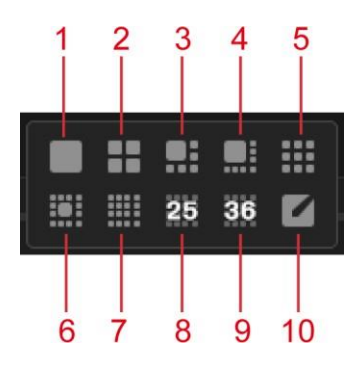

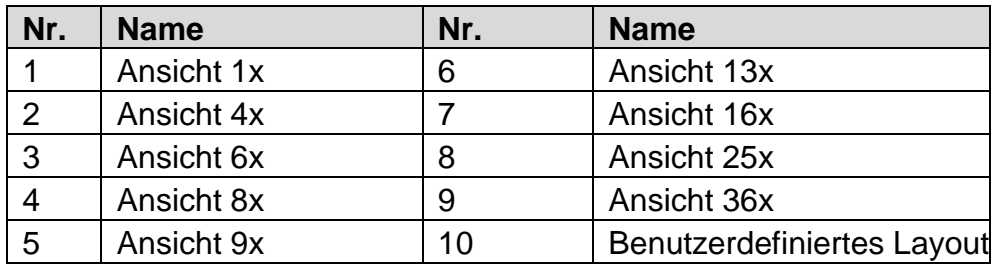

3.4.2.1. Benutzerdefinierte Layouts

Klicken Sie auf **17 klicken Sie auf 19. um die Benutzerdefinierten Layouts zu konfigurieren.** 

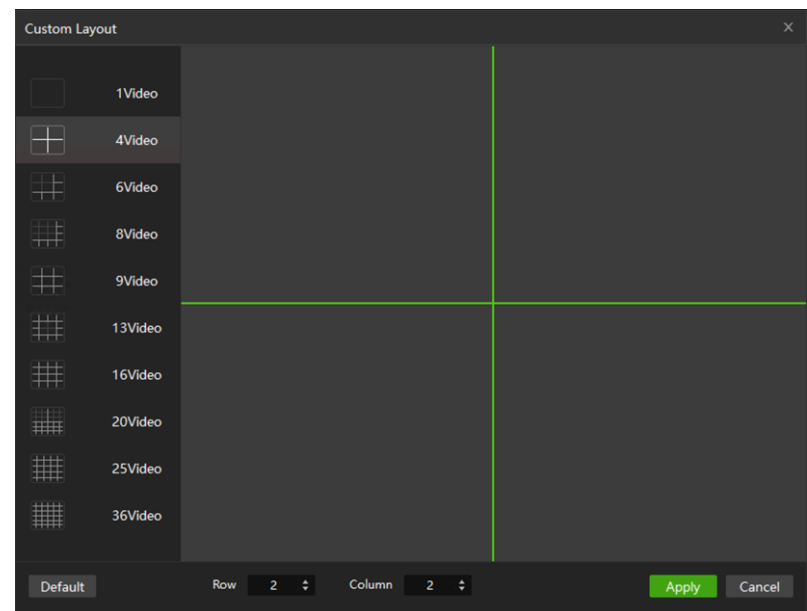

- Wählen oder geben Sie im Feld **Zeile** und **Spalte** einen Wert ein.
- Wählen Sie im linken Bereich das Ansichtslayout aus, und klicken Sie dann auf die Fensteraufteilungslinie (die grüne Linie, wie in der Abbildung gezeigt) um die Anzahl der Fenster einzustellen. Klicken Sie auf **Übernehmen**.

#### 3.4.2.2. Mehrere Ausschnitte in einem Wiedergabefenster

Sie können das in einem Videofenster wiedergegebene Video in mehrere Bilder aufteilen.

Klicken Sie auf  $\Box$  um das innere Teilungsmuster anzuzeigen.

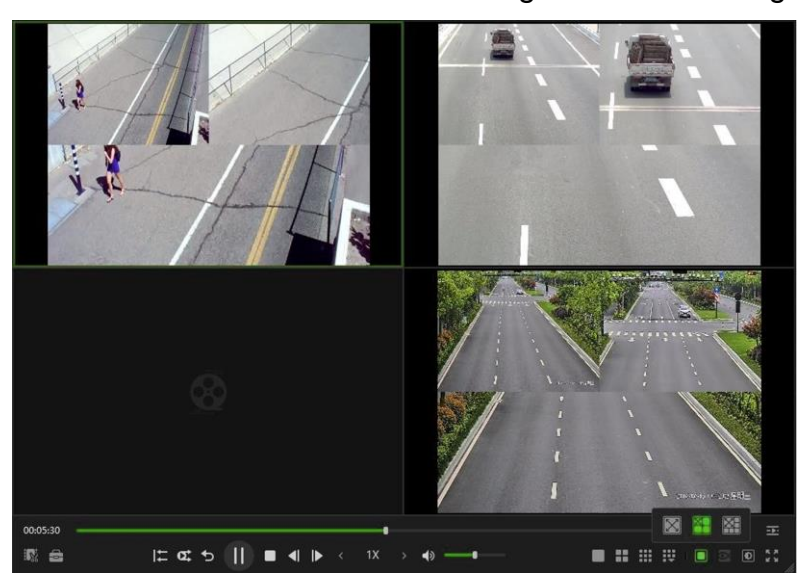

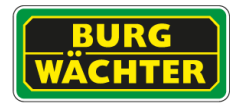

 $\boxed{\boxtimes}$  Originalbild.  $\Box$ 

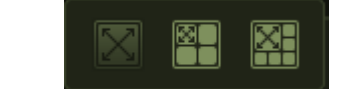

- **Ette**: Originalbild und drei unabhängige Einzelbilder. Die Einzelbilder  $\Box$ und Einzelrahmen im Originalbild unterstützen Zoom und Bewegung.
- EH: Originalbild und fünf unabhängige Einzelbilder. Die Einzelbilder  $\Box$ und Einzelrahmen im Originalbild unterstützen Zoom und Bewegung.

#### 3.4.3. Fisheye Ansichten

Klicken Sie hier , um den **Installationsmodus** und den **Anzeigemodus** für Fisheye anzuzeigen.

#### Deckenmontage Mandmontage Wandmontage Bodenmontage **Install Mode Install Mode Install Mode** , , ,  $\mathbf{r}$ . Display Mode Display Mode Display Mode  $|O|$  $\boxtimes$ RI IOI  $\overline{a}$  $\boxed{\text{on}}$ 图 | IOI  $\frac{1}{\alpha}$ 回 E E  $\overline{OH}$  $\frac{1}{\sqrt{2}}$ 胆  $\mathbf{a}$  $\overline{\Omega \mathbb{H}}$

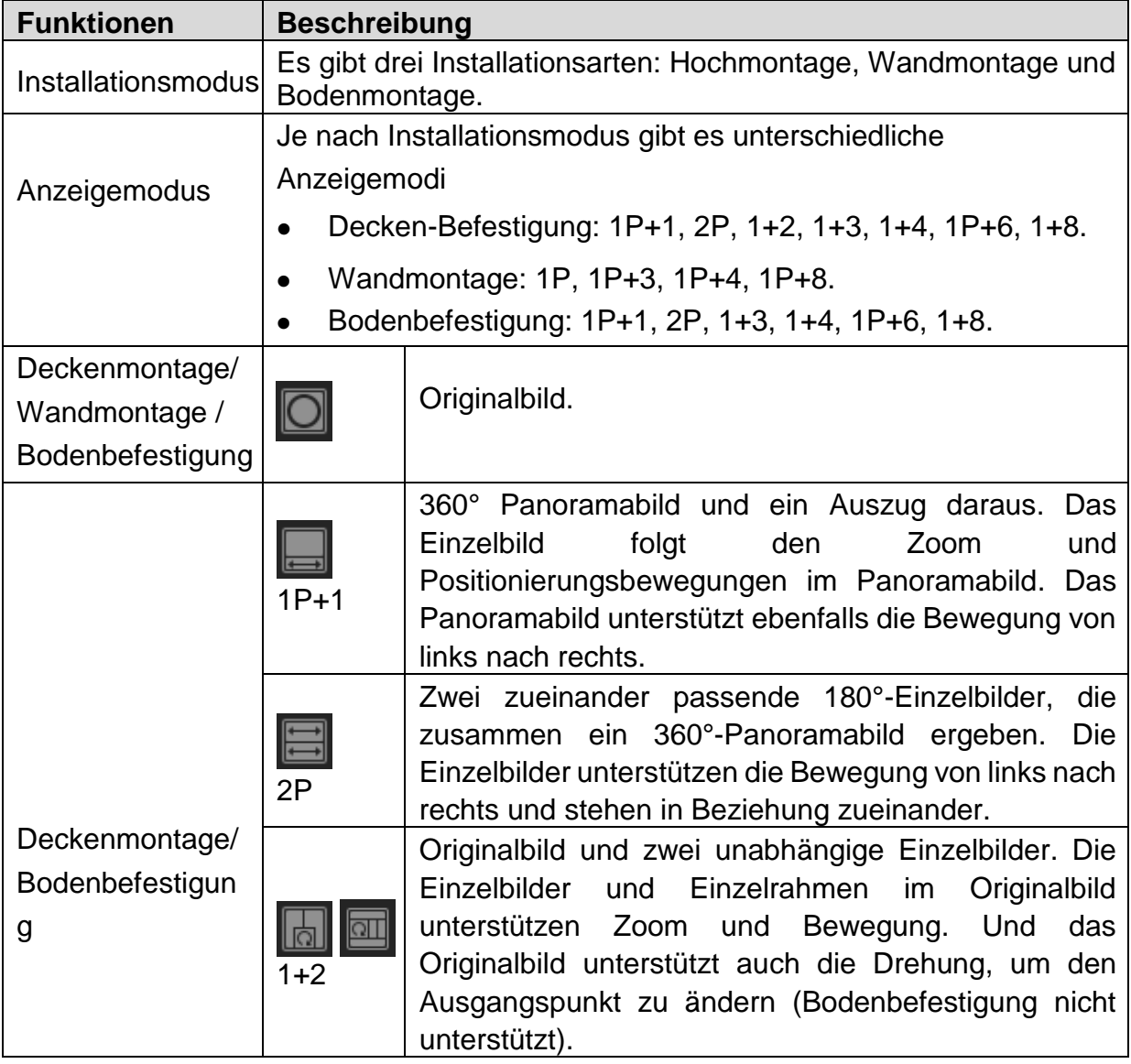

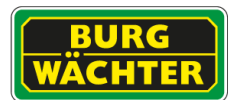

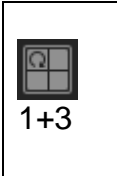

Originalbild und drei unabhängige Einzelbilder. Die Einzelbilder und Einzelrahmen im Originalbild unterstützen Zoom und Bewegung. Und das Originalbild unterstützt auch die Drehung, um den Startpunkt zu ändern.

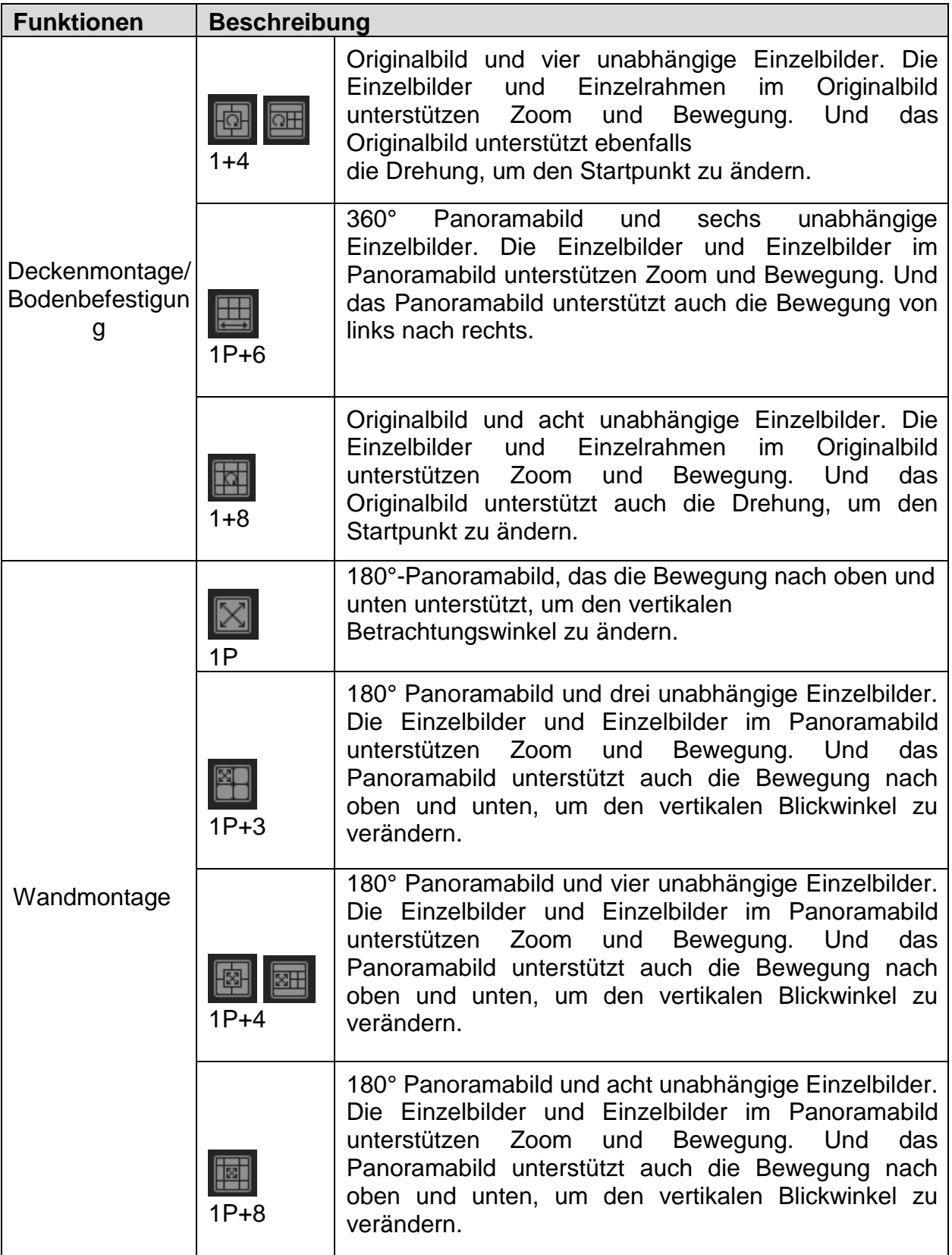

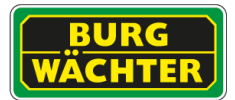

#### <span id="page-18-0"></span>**3.5. Bildeinstellungen**

Sie können Helligkeit, Kontrast, Sättigung und Farbton für alle Fenster gleichzeitig anpassen.

Klicken Sie auf **D**um die Schnittstelle für die Bildeinstellungen anzuzeigen.

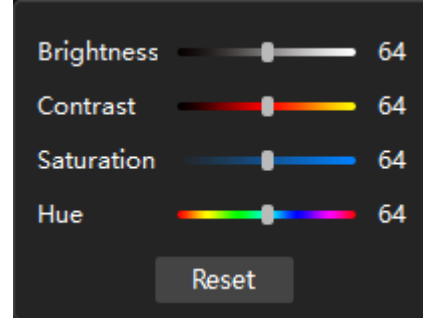

Ziehen Sie am Balken, um die Bildeinstellungen an die aktuelle Situation anzupassen.

<span id="page-18-1"></span>**3.6. Zeitleiste anpassen**

Die Zeitleiste zeigt automatisch die Zeit der abgespielten Videodatei an. Der Player zeigt standardmäßig die Zeitleiste des ausgewählten Videofensters

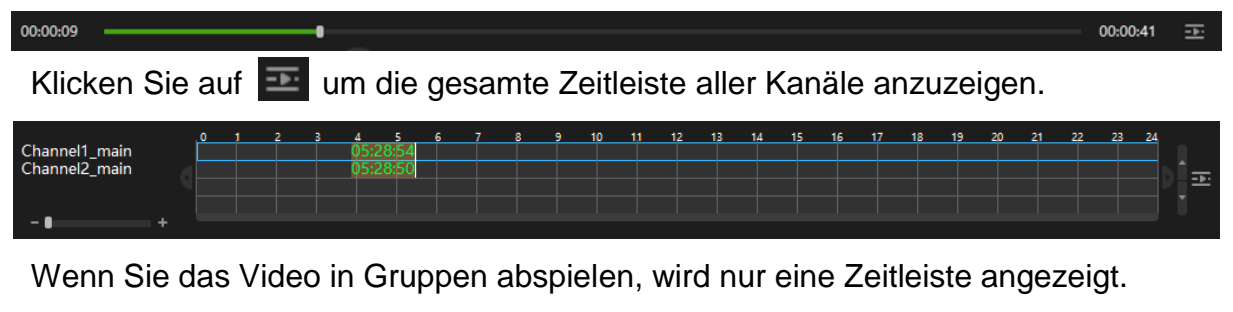

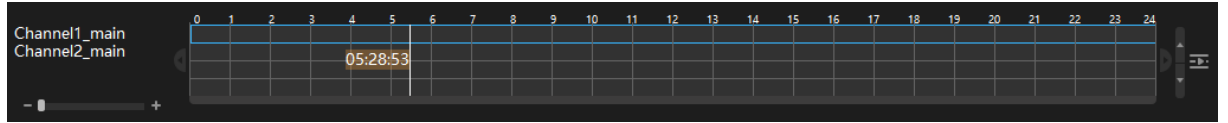

Klicken Sie auf die Zeitachse, um das Fokus-Videofenster zu wechseln. Die ausgewählte Zeitachse wird in einer blauen Box angezeigt.

#### <span id="page-19-0"></span>**3.7. Zoomen im Video**

Sie können einen Bereich des Bildes vergrößern, um die Details zu sehen.

Klicken Sie auf  $\boxed{\oplus}$ . Das Symbol wechselt zu  $\boxed{\oplus}$ .

- 1. Halten Sie die linke Maustaste gedrückt um den Auswahlbereich zu vergrößern. Nach dem Loslassen der Maustaste wird der Bereich vergrößert angezeigt.
- 2. Nutzen Sie das Mausrad zum heran/herauszoomen des Videofensters.

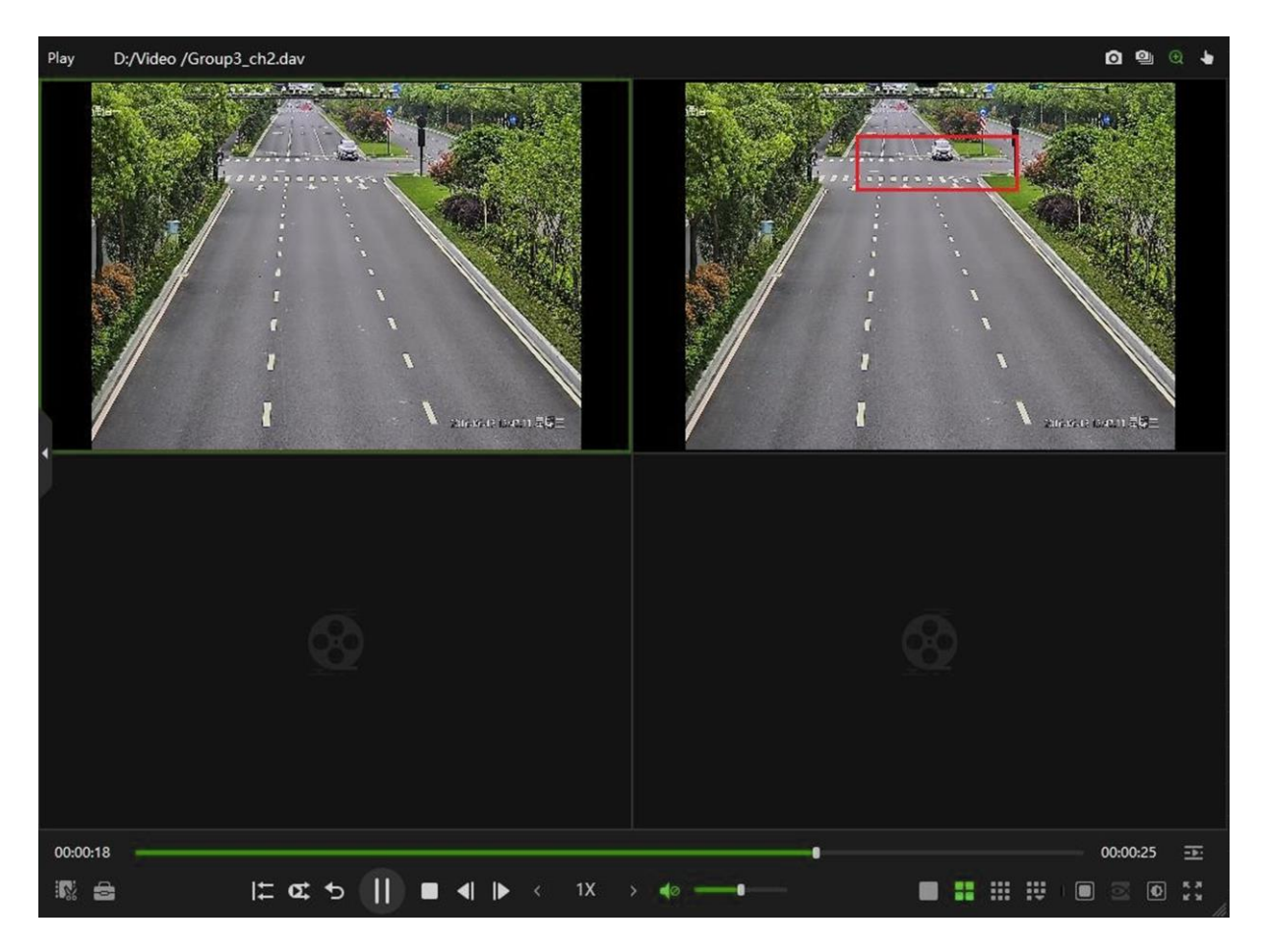

#### <span id="page-19-1"></span>**3.8. Navigieren im herangezoomten Videofenster**

Wenn sich das Bild im vergrößerten Zustand befindet, können Sie das Bild in eine beliebige Richtung, mit gedrückter Maustaste, ziehen, um andere vergrößerte Bereiche anzusehen.

Klicken Sie auf **bleef auf de Symbol wechselt zu** 

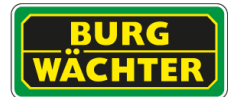

<span id="page-20-0"></span>**3.9. Vollbildmodus**

Klicken Sie hier , um im Vollbildmodus anzuzeigen. Der Vollbildmodus wird hauptsächlich für die Videoüberwachung oder die langfristige Videowiedergabe verwendet.

Drücken Sie Esc oder klicken Sie auf **Drücken Vollbildmodus zu verlassen.** 

#### <span id="page-20-1"></span>**3.10. Schnappschuss Konfiguration**

Sie können einen Schnappschuss oder mehrere Schnappschüsse der wiedergegebenen Videodatei machen und das aufgenommene Bild im eingestellten Pfad abzulegen.

Sie können mit Auszug ein Bild nach dem anderen aufnehmen und mit Fortlaufender Bildschirmauszug mehrere Bilder entsprechend dem eingestellten Intervallaufnehmen.

Bildschirmauszug:

- . Wählen Sie das Videofenster aus, und klicken Sie <sup>o.</sup>
- Kontinuierlicher Bildschirmauszug: Wählen Sie das Videofenster aus, und klicken Sie

#### <span id="page-21-0"></span>**4. Video schneiden und exportieren**

Sie können die gesamte/ beschnittene .dav Videodatei exportieren.

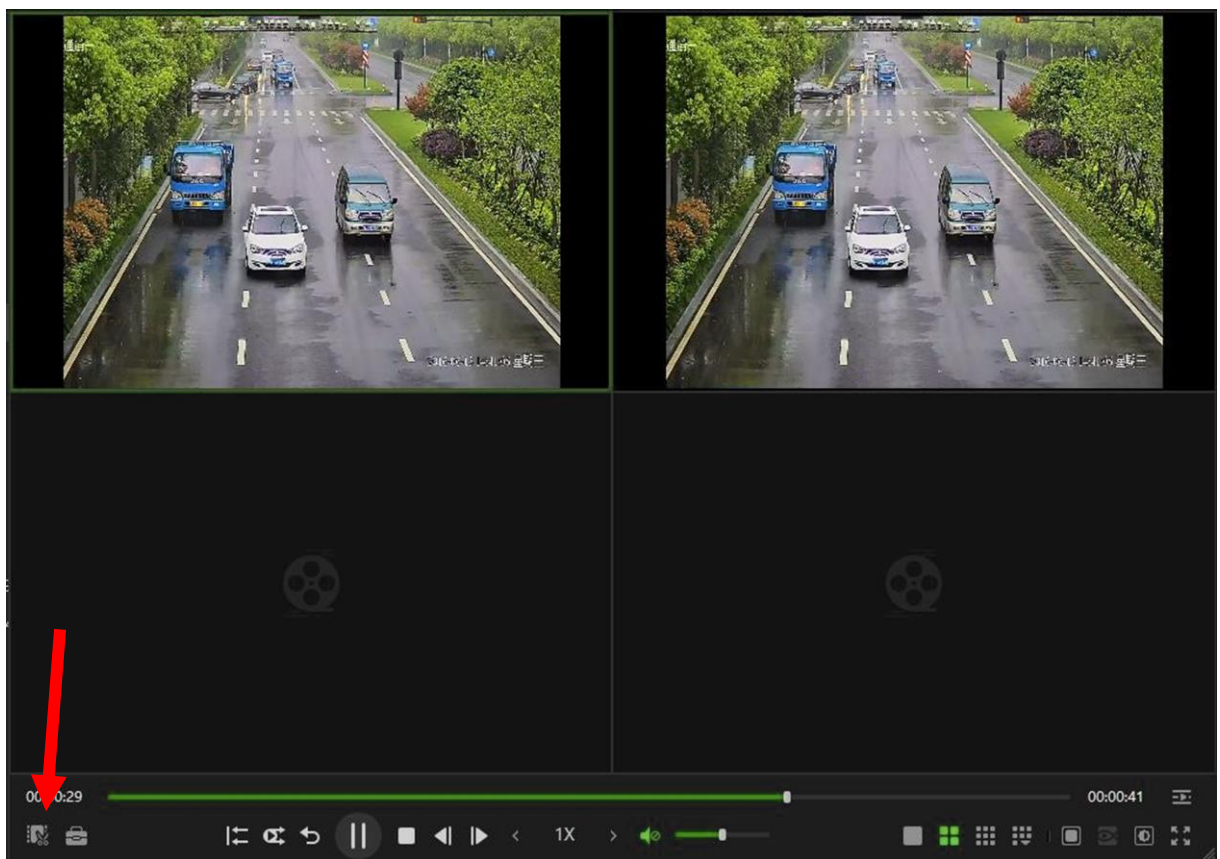

- 1) Wählen Sie die wiedergegebene Videodatei aus.
- 2) Klicken Sie auf **um die Videoszene zu schneiden. Es öffnet sich das Clip** Menü.

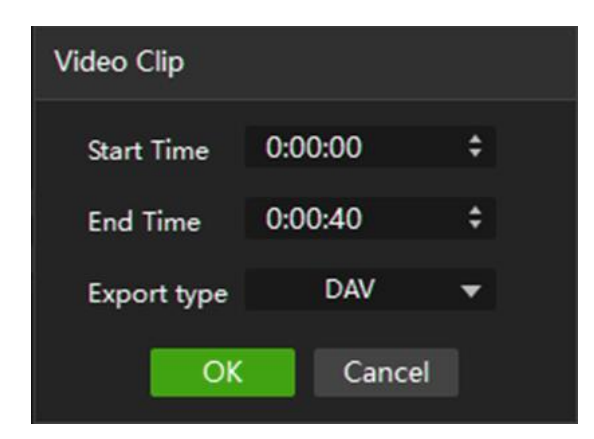

- 3) Videodatei exportieren
	- Um die beschnittene Videodatei zu exportieren, stellen Sie Startzeit, Endzeit und Exporttyp entsprechend der aktuellen Situation ein.
	- Um die gesamte Videodatei zu exportieren, stellen Sie die Exporttypentsprechend der aktuellen Situation ein.
	- Bestätigen Sie die Eingabe mit OK

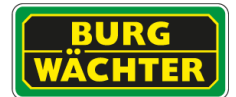

Geben Sie im Dialogmenü das Ausgabeverzeichnis an.

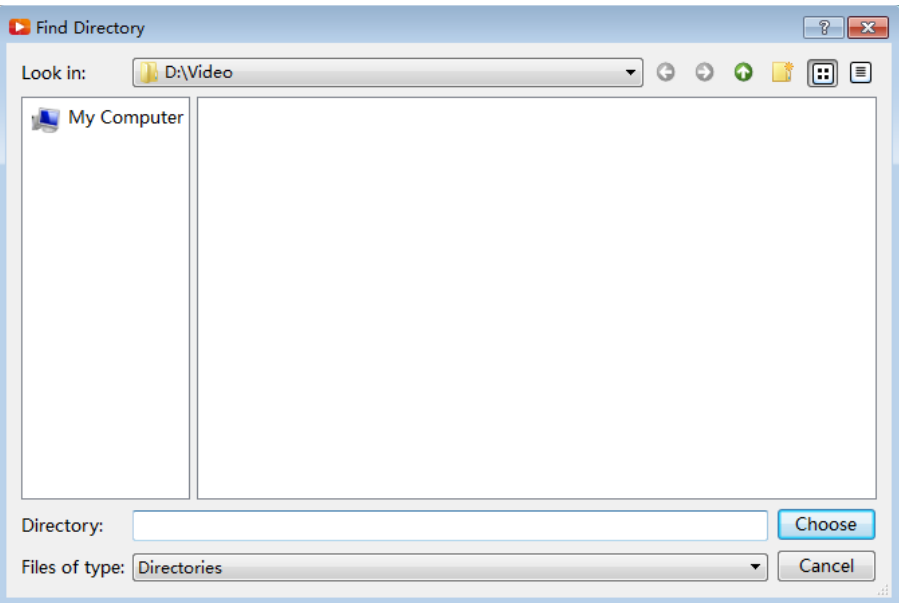

- Klicken Sie auf Auswählen.
- Die Exportdauer hängt vom gewählten Format und der Rechenleistung des Gerätes ab und kann einige Zeit in Anspruch nehmen.
- Nach erfolgreichem Export erhalten Sie die Meldung:

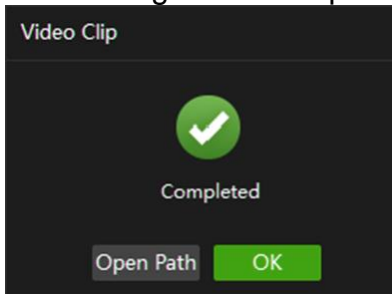

Sie können auf **Pfad öffnen** klicken, um die exportierte Videodatei anzuzeigen.

<span id="page-23-0"></span>**5. Werkzeugkasten**

Der Werkzeugkasten bietet weitere Funktionen. Sie können z.B. Videos herunterladen, das Wasserzeichen überprüfen und Zusammenfügungen vorab ansehen.

<span id="page-23-1"></span>**5.1. Herunterladen von Videos**

In Windows 10 müssen Sie den BURGplayer als Administrator öffnen, um das Video zu verwenden Herunterladen-Funktion.

Sie können die Videodatei von der externen Festplatte auf den PC herunterladen. Vergewissern Sie sich vor der Inbetriebnahme, dass die externe Festplatte mit dem PC verbunden ist.

Klicken Sie auf  $\Box$  .Die Symbolleiste wird angezeigt:

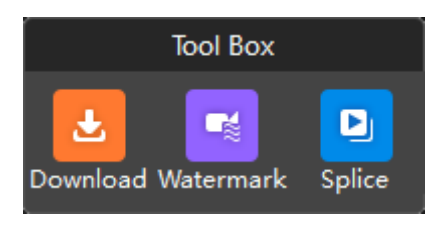

Klicken Sie auf **Download**.

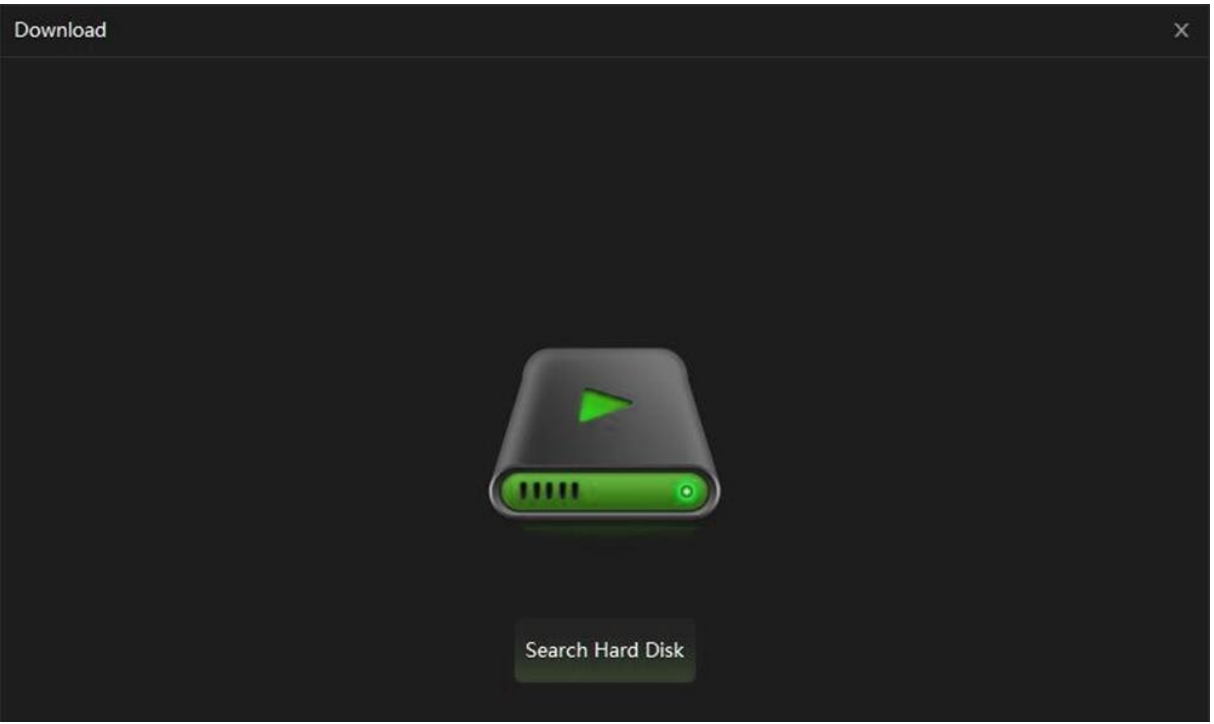

Klicken Sie auf Festplatte durchsuchen. Das Suchergebnis der Festplatte wird angezeigt und die Festplatte 0 und ihr Inhalt werden standardmäßig in der Liste angezeigt.

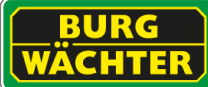

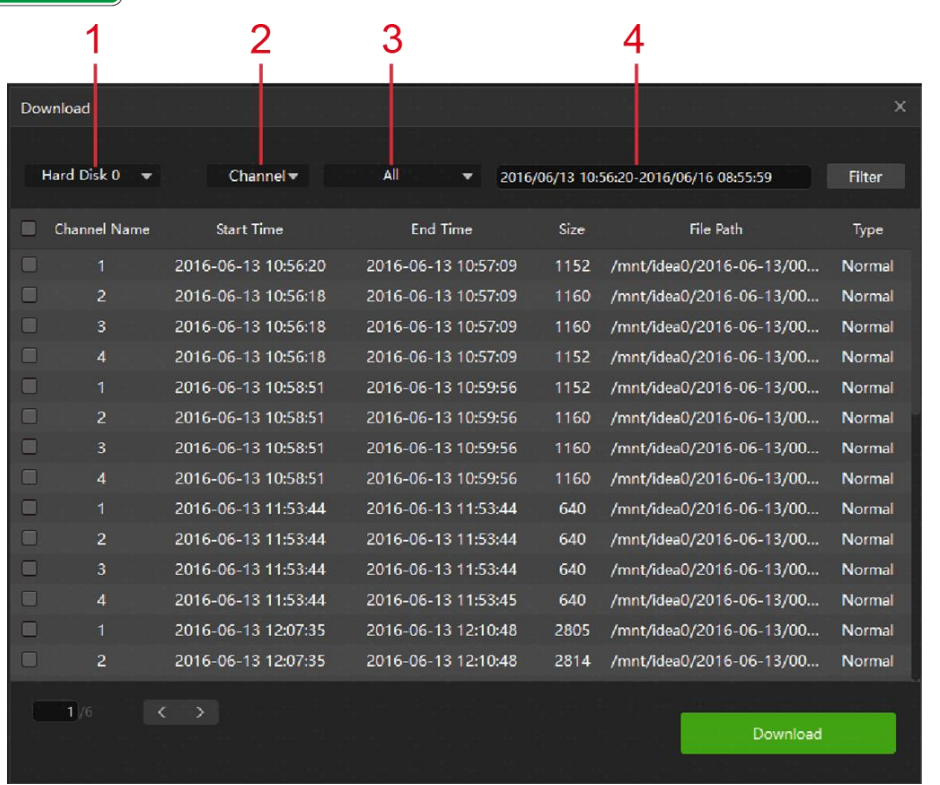

Filtern Sie die Informationen entsprechend der unteren Liste:

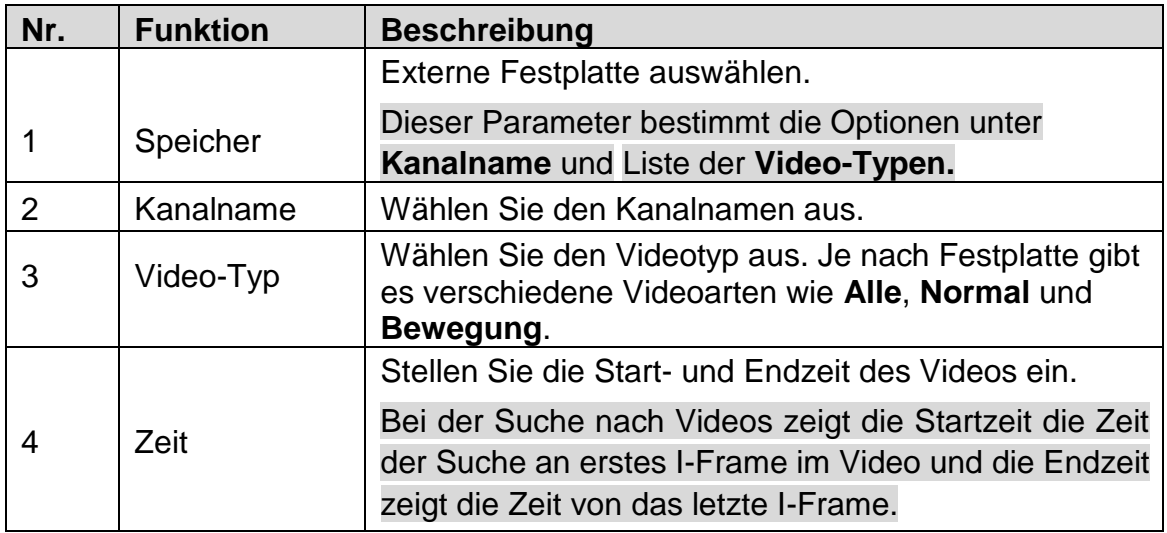

Das Filterergebnis wird angezeigt.

 Wählen Sie eine oder mehrere Videodateien aus. Das Dialogfeld Download wird angezeigt.

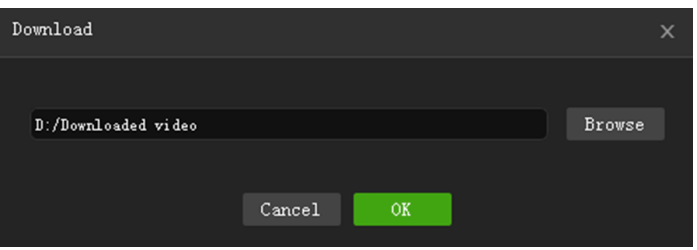

- Klicken Sie auf Durchsuchen, um den Speicherpfad festzulegen.
- Klicken Sie auf OK.
- Nachdem der Download abgeschlossen ist, wird die Download-Schnittstelle angezeigt

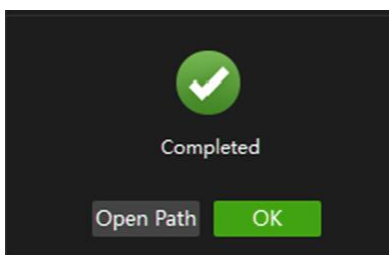

Klicken Sie auf OK.

Sie können auf Pfad öffnen klicken, um die heruntergeladene Videodatei anzuzeigen.

```
5.2. Wasserzeichen prüfen
```
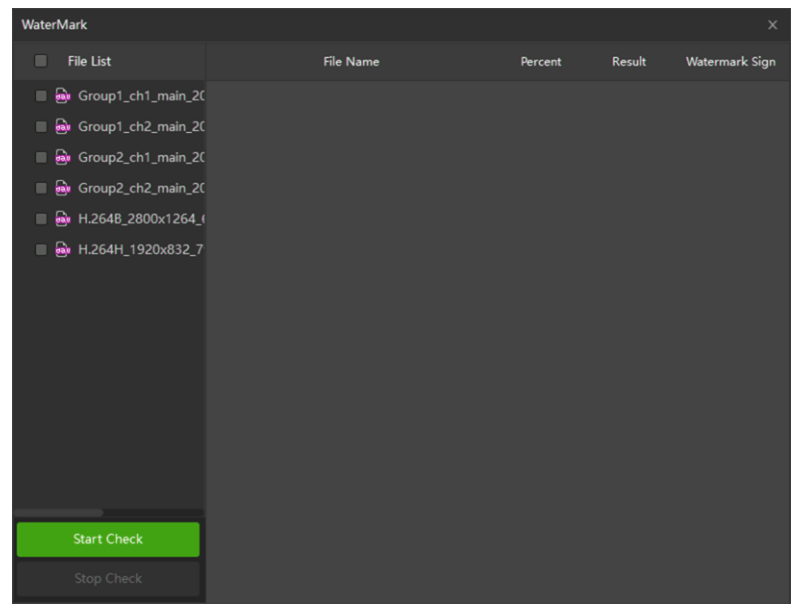

Sie können die Informationen der Videodatei überprüfen, um zu bestätigen, ob die Videodatei gefälscht wurde.

Klicken Sie auf um die **Symbolleiste** wird anzuzeigen.

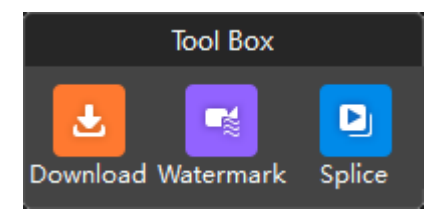

Klicken Sie auf Wasserzeichen. Die Schnittstelle für das Wasserzeichen wird angezeigt.

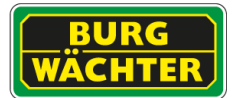

Wählen Sie in der Dateilisteeine oder mehrere Videodateien aus. Klicken Sie auf **Prüfung starten.**

Nach der Überprüfung wird das Ergebnis angezeigt. Wenn die Videodatei gefälscht wurde, doppelklicken Sie auf Gefälscht, um die Details anzuzeigen.

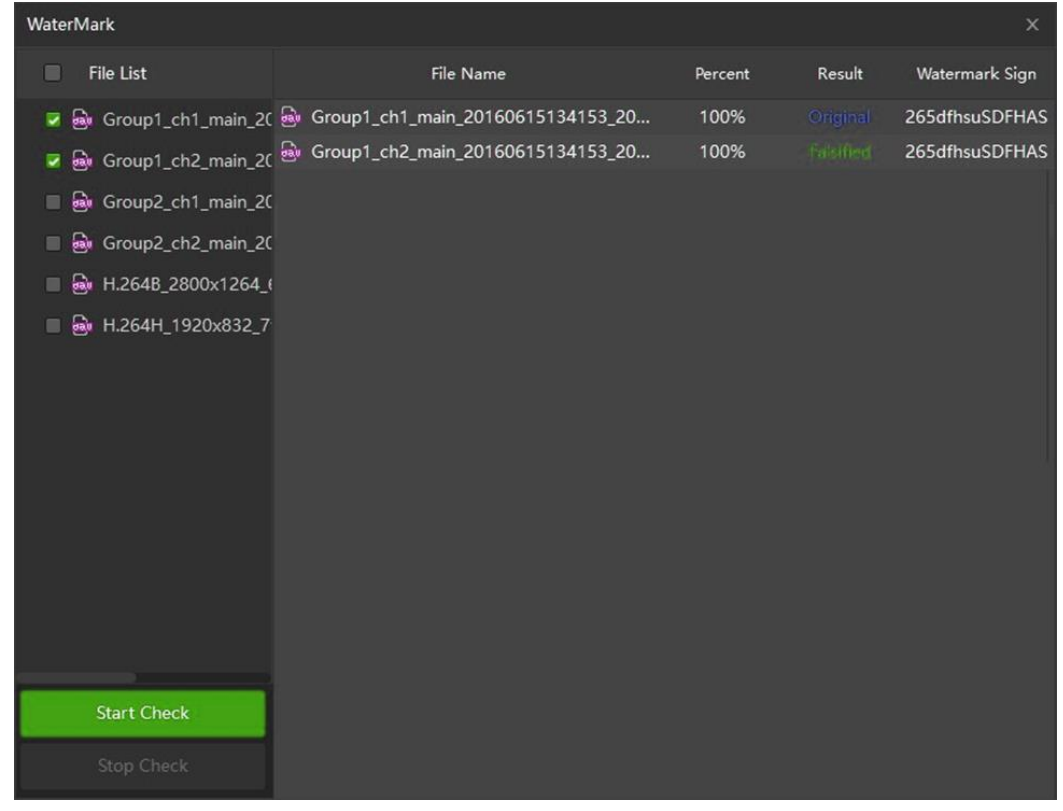

#### <span id="page-26-0"></span>**5.3. Vorschau anzeigen**

Sie können das Video in mehrere Teile schneiden und gleichzeitig eine Vorschau anzeigen, um Zeit zu sparen.

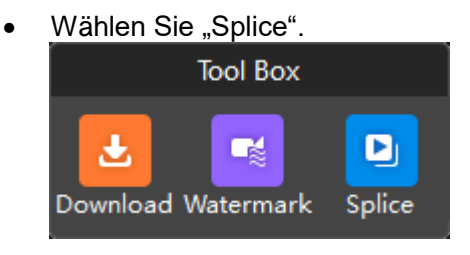

 Klicken Sie auf Zusammenfügen. Die Schnittstelle Vorschau Videozusammenfügung wird angezeigt

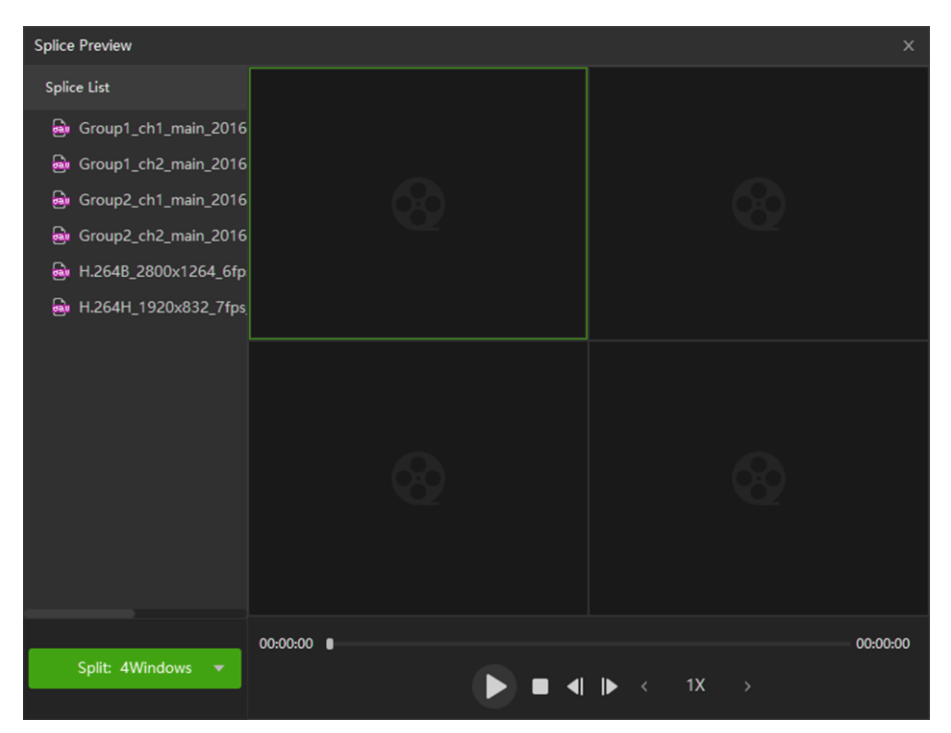

- Wählen Sie in der Aufteilen-Liste die Anzahl der Zusammenfügungen aus. Wählen Sie beispielsweise 4, um sie in vier Videofenster aufzuteilen.
- Doppelklicken Sie in der Liste Videozusammenfügung auf die Videodatei.
- Die Videodatei wird im geteilten Fenster abgespielt und die Zusammenfügungen, die in jedem Fenster abgespielt werden, verringern die Abspielzeit. Wenn beispielsweise in vier Fenster gibt, zeigt das erste Fenster das gesamte Video, das zweite Fenster zeigt drei Viertel des Videos, das dritte Fenster zeigt zwei Viertel des Videos und das vierte Fenster spielt ein Viertel des Videos ab.

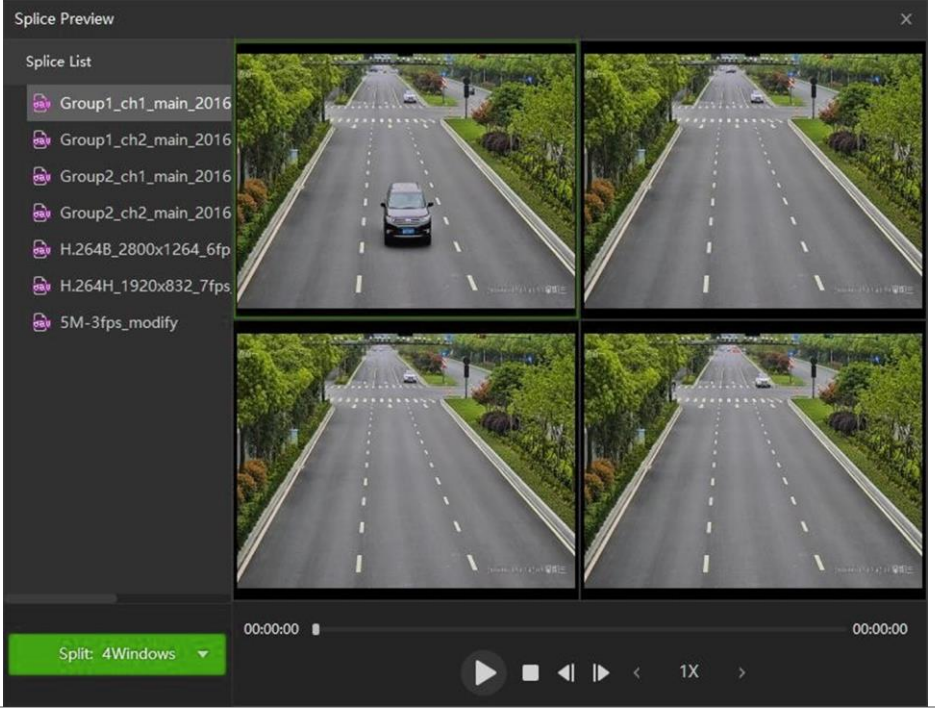

**28 | DEUTSCH ENGLISH BURGPLAYER** 

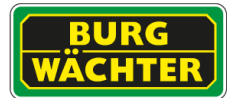

#### <span id="page-28-0"></span>**1. General**

The BURGplayer is an excellent playback software for SANTEC / BURG-WÄCHTER devices, and it has a variety of function such as playback, frame check and intelligence trace display. It supports multi-window synchronous playback, asynchronous playback and a variety of view layout. In addition, the Player uses timeline with adjustable display accuracy instead of traditional playback progress bar.

#### <span id="page-28-1"></span>**2. Function**

- Play backward frame-by-frame, including single-frame and multiple speeds.
- Multi-window synchronous playback.
- Zoom in a specific area of video and drag the screen.
- Support splice preview and synchronously play the splices to find the desired scene quickly.
- Support intelligent video stream and intelligent trace display.
- Support digital watermark.
- Convert code stream format.
- Check the video properties.
- Support H.265/H.264 and SVAC stream.
- Support .avi, .mp4, .flv, .asf, .mov, .dav and .dav\_ format video files.
- Adjust brightness, contrast, saturation and hue for video.
- Support shortcuts key settings.
- Change fast play speed.
- Display multiple video playback progress on timeline.
- Support file list management.
- Support inner split when playing normal video.
- Support fisheye settings when playing fisheye video.

#### <span id="page-29-0"></span>**3. BURGplayer**

#### <span id="page-29-1"></span>**3.1. Player description**

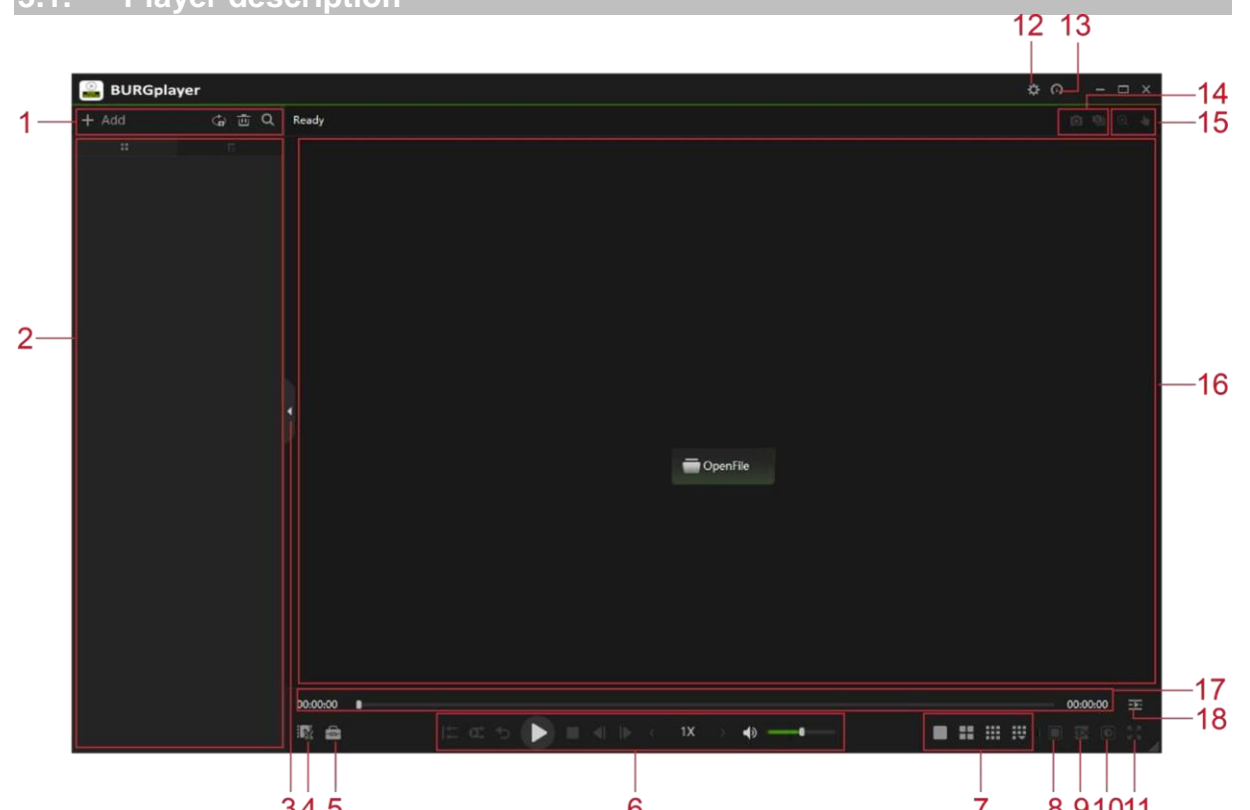

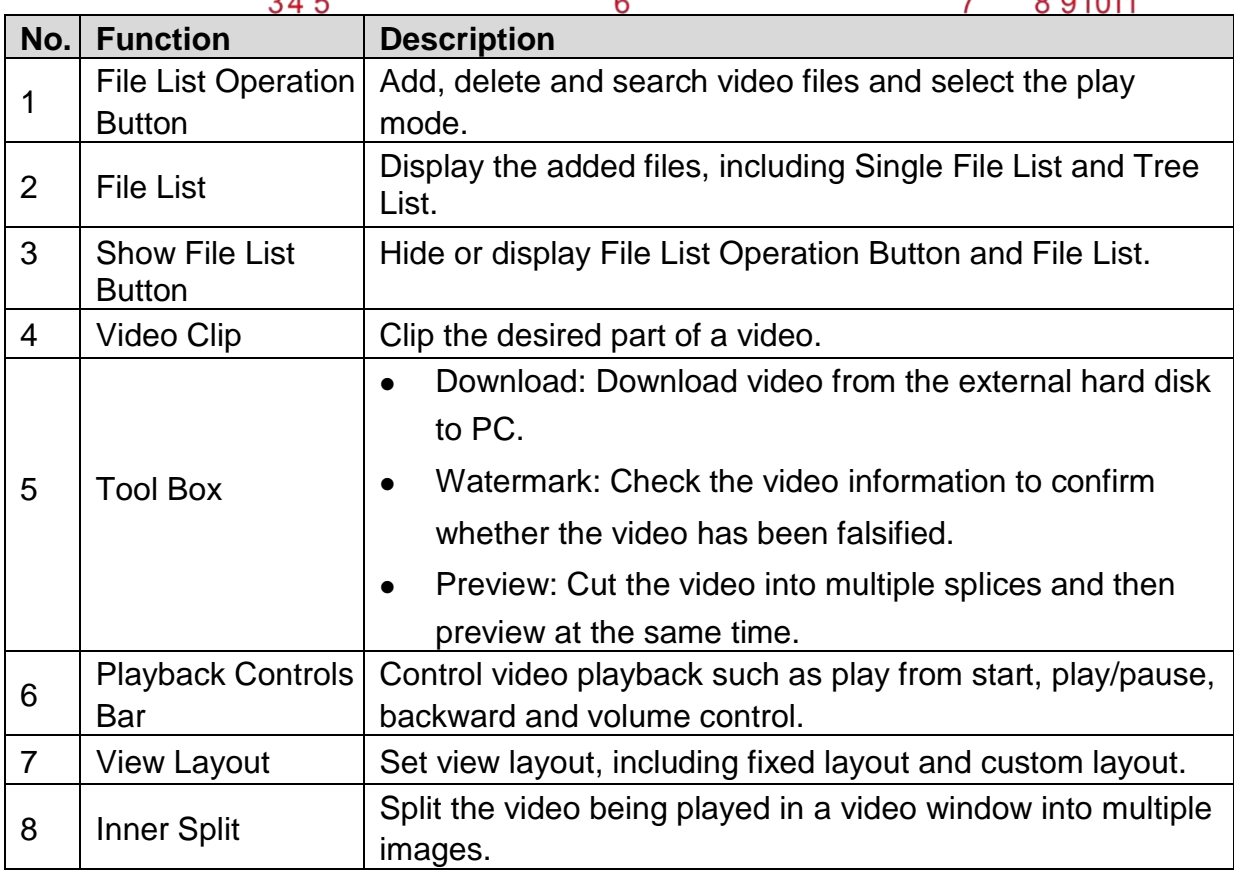

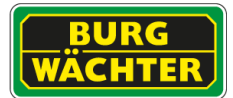

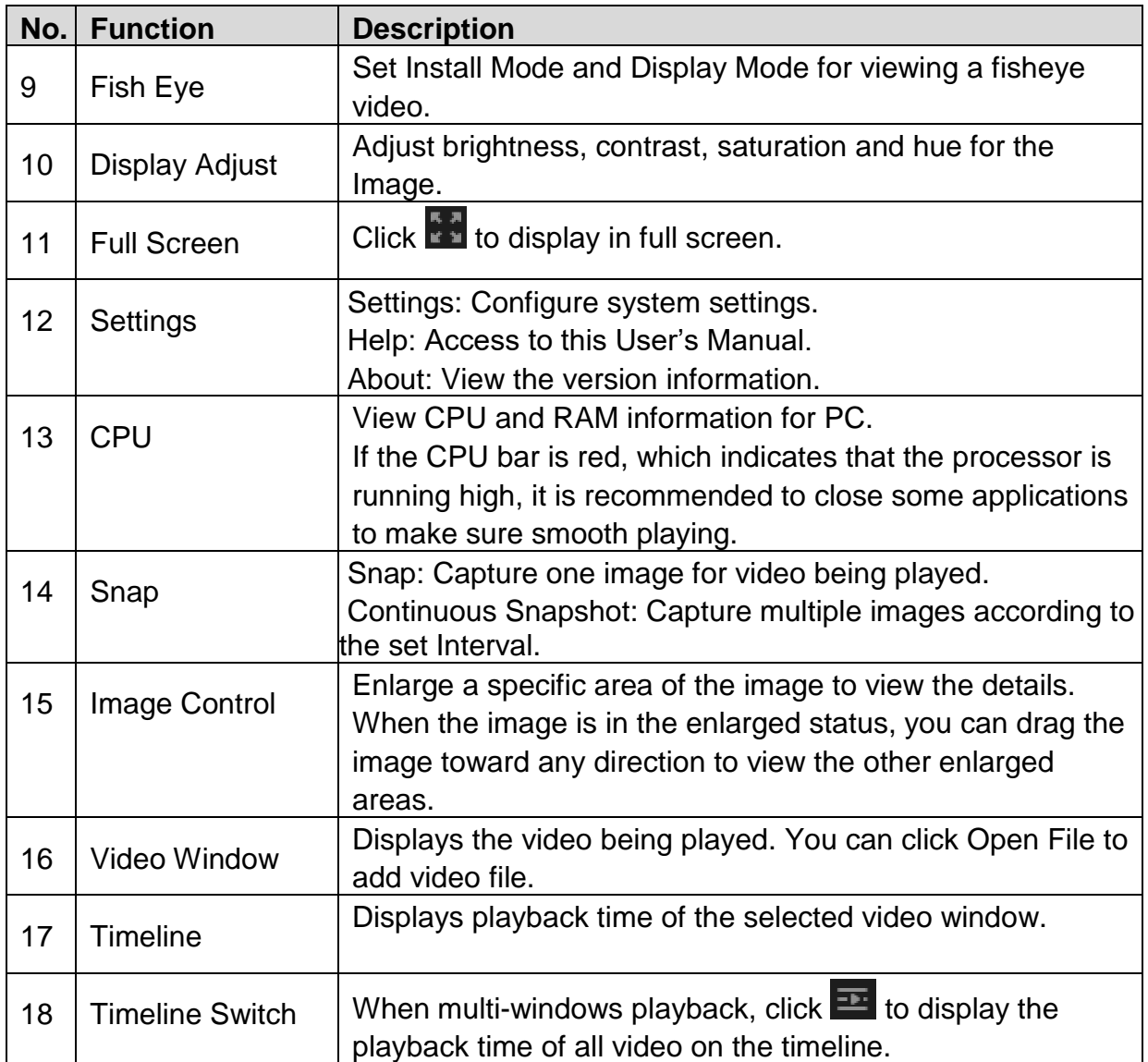

<span id="page-31-0"></span>**3.2. Configuring System Settings**

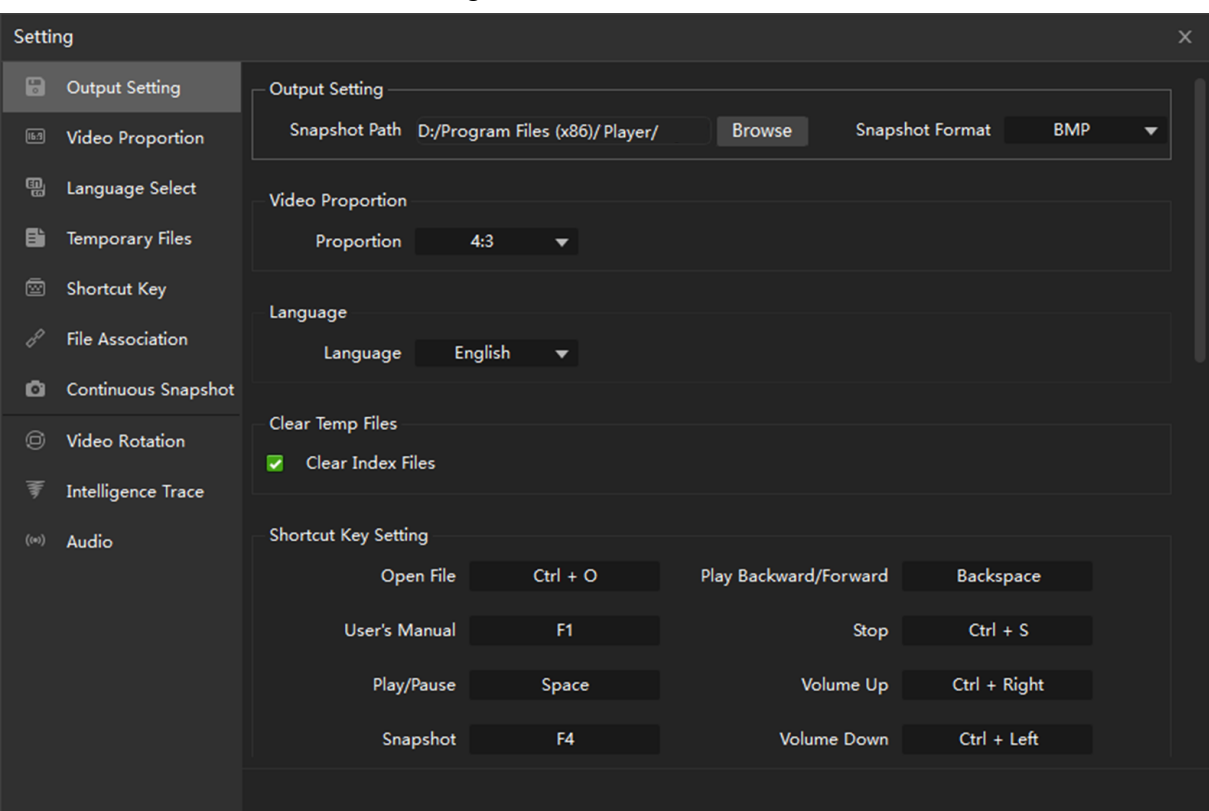

## Click  $\overrightarrow{H}$ , and then select "Setting"

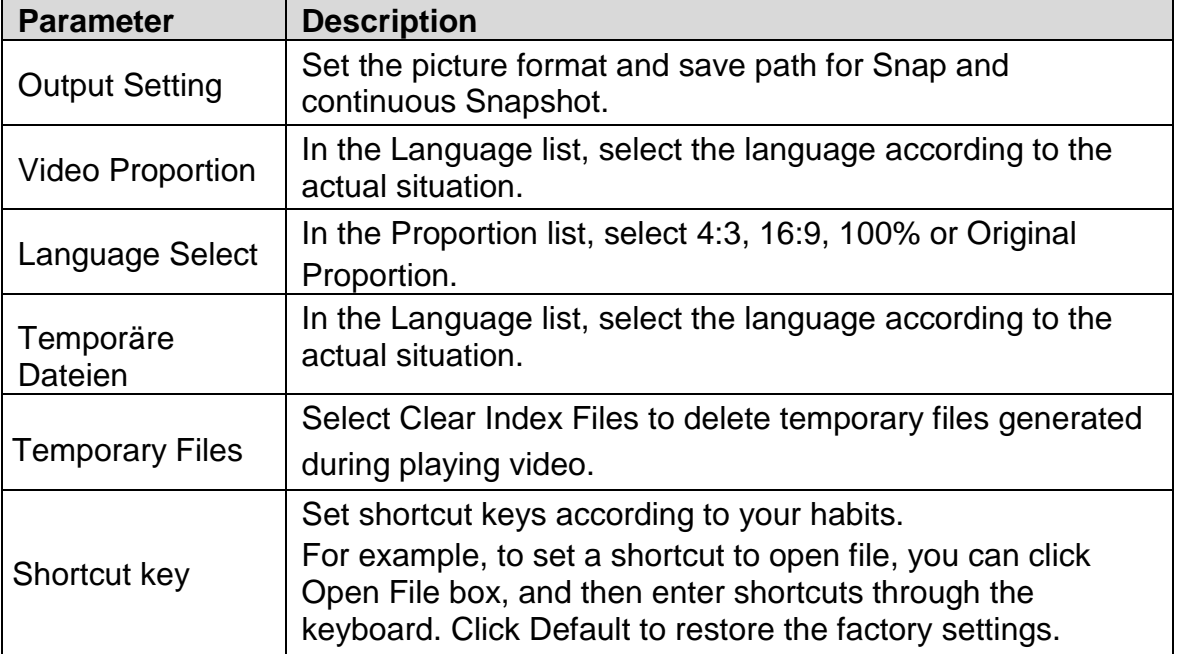

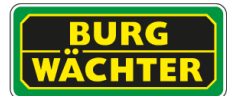

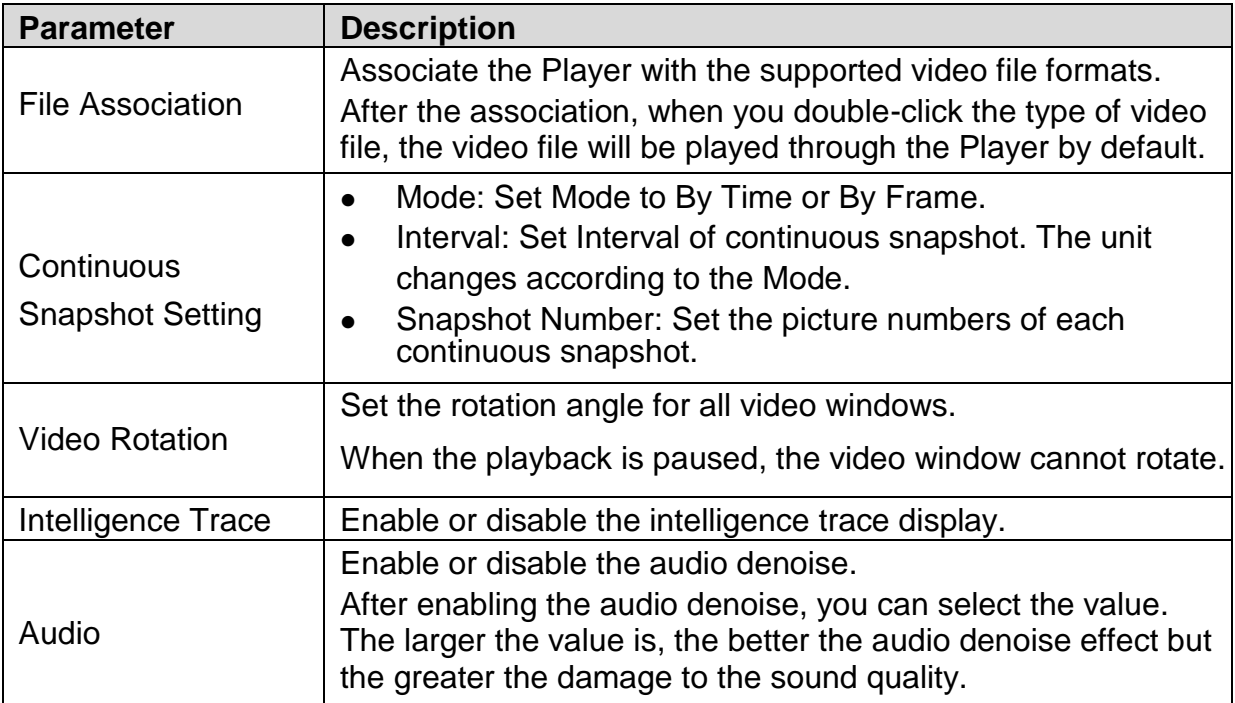

#### <span id="page-33-0"></span>**3.3. Video Configuration**

3.3.1. Open Video File

Add video file by following ways.

- On the video window, click Open File.
- On the main user interface, click Add.

The Open dialog box is displayed

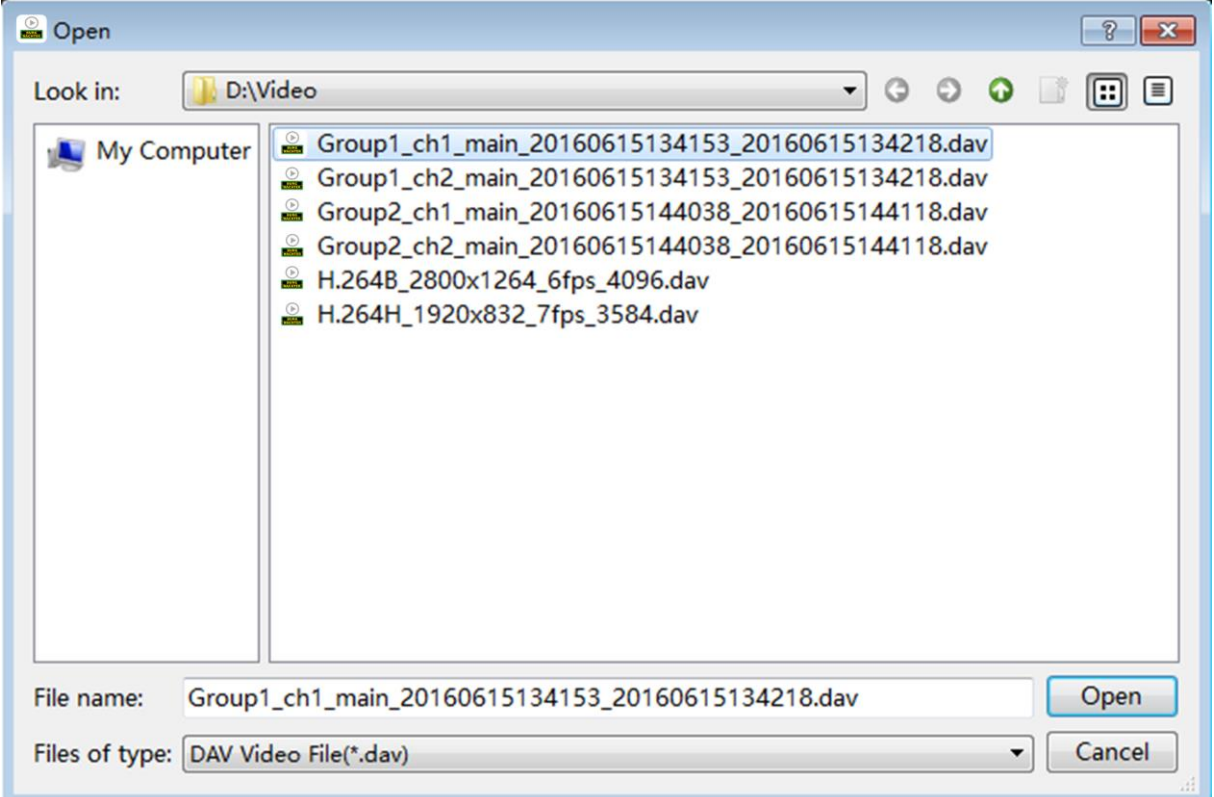

For easy operation, you can drag the video file or folder to the video window.

The Player automatically searches and adds the supported video files in the same level as the selected file.

If there are multiple video files have the same naming rules (such as "group name\_channel name\_start time\_end time\_other characters.dav"), the BURGplayer automatically create a group and adds these video files into the group in the Tree List. When playing video, you can double-click the group name to play in groups.

- Select the video file
- Click Open
- The video file is displayed in the File List area.

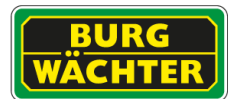

#### 3.3.2. Displaying File List

The added video files can be displayed in Single File List and Tree List.

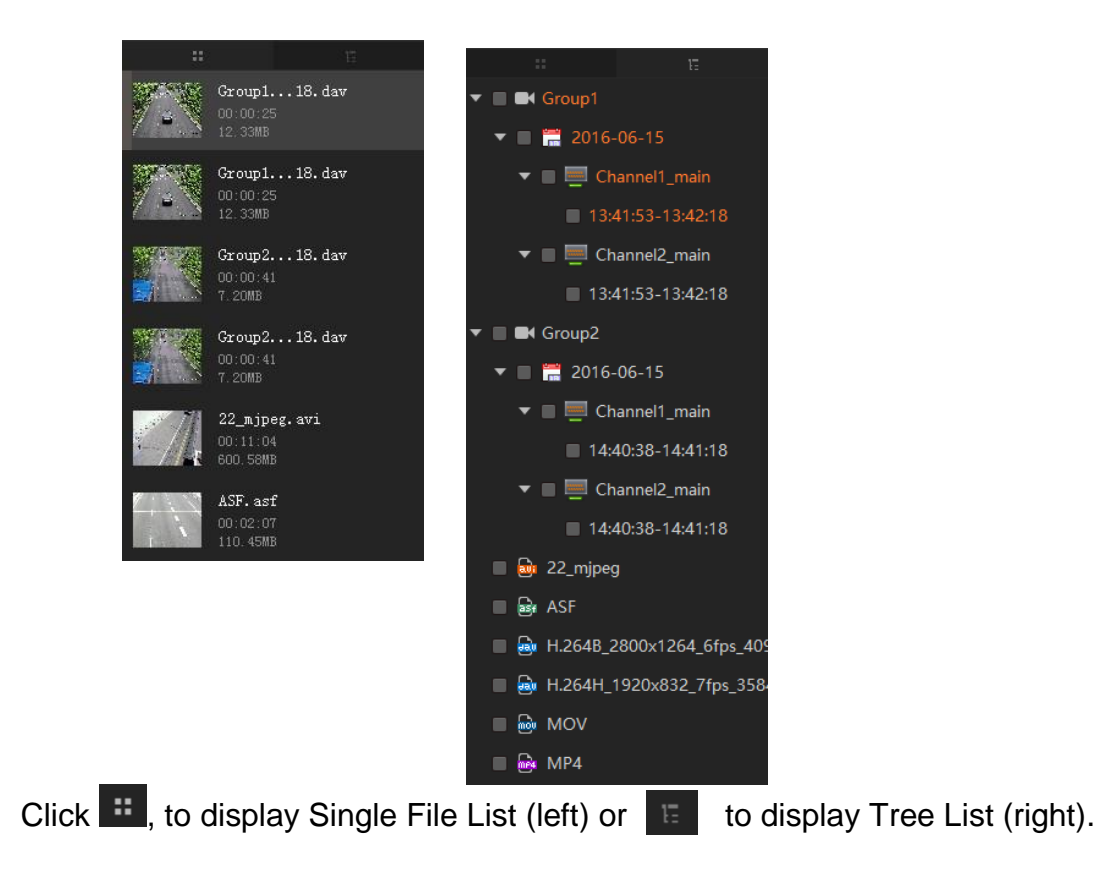

#### 3.3.3. Search Video File

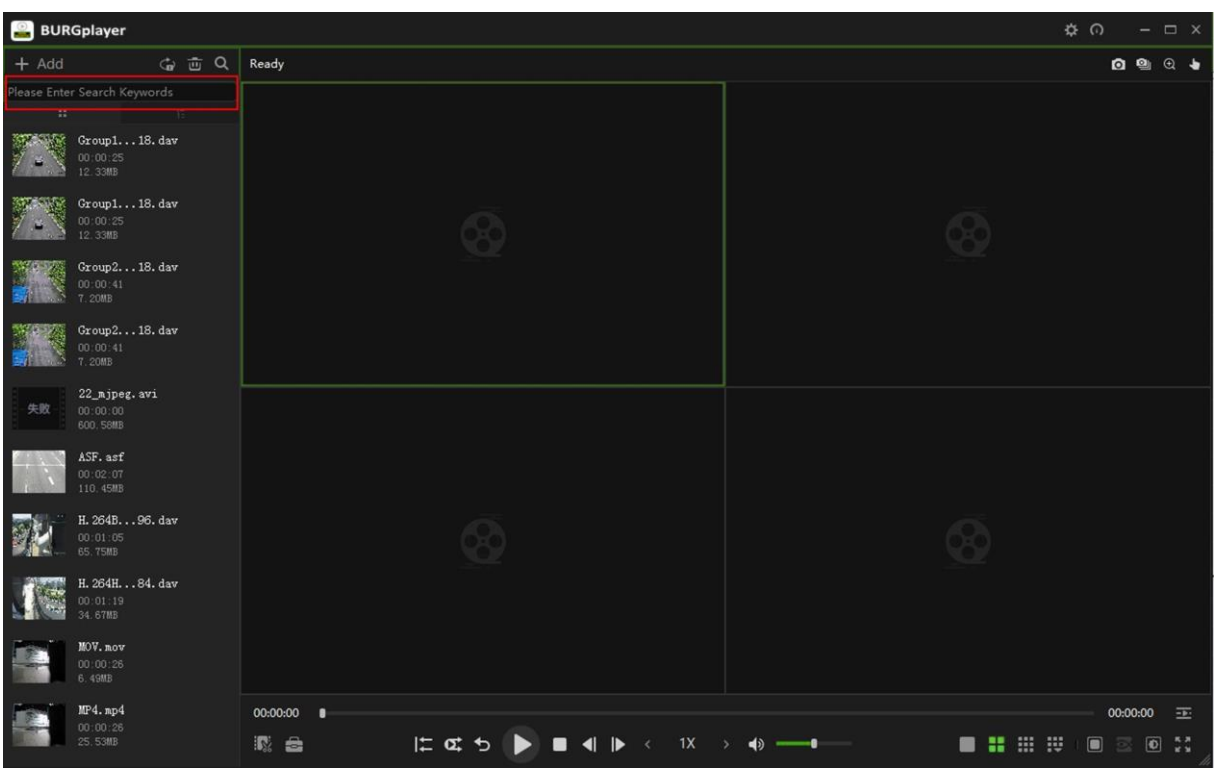

Click to  $\boxed{\circ}$  open search window.

Enter the keywords for video file. The video file is displayed in the File List area

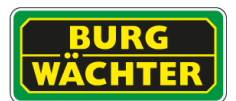

#### 3.3.4. Playing Video File

The green box indicates it has been selected.

In the File List area, double-click the video file. The video file is playing in the selected window.

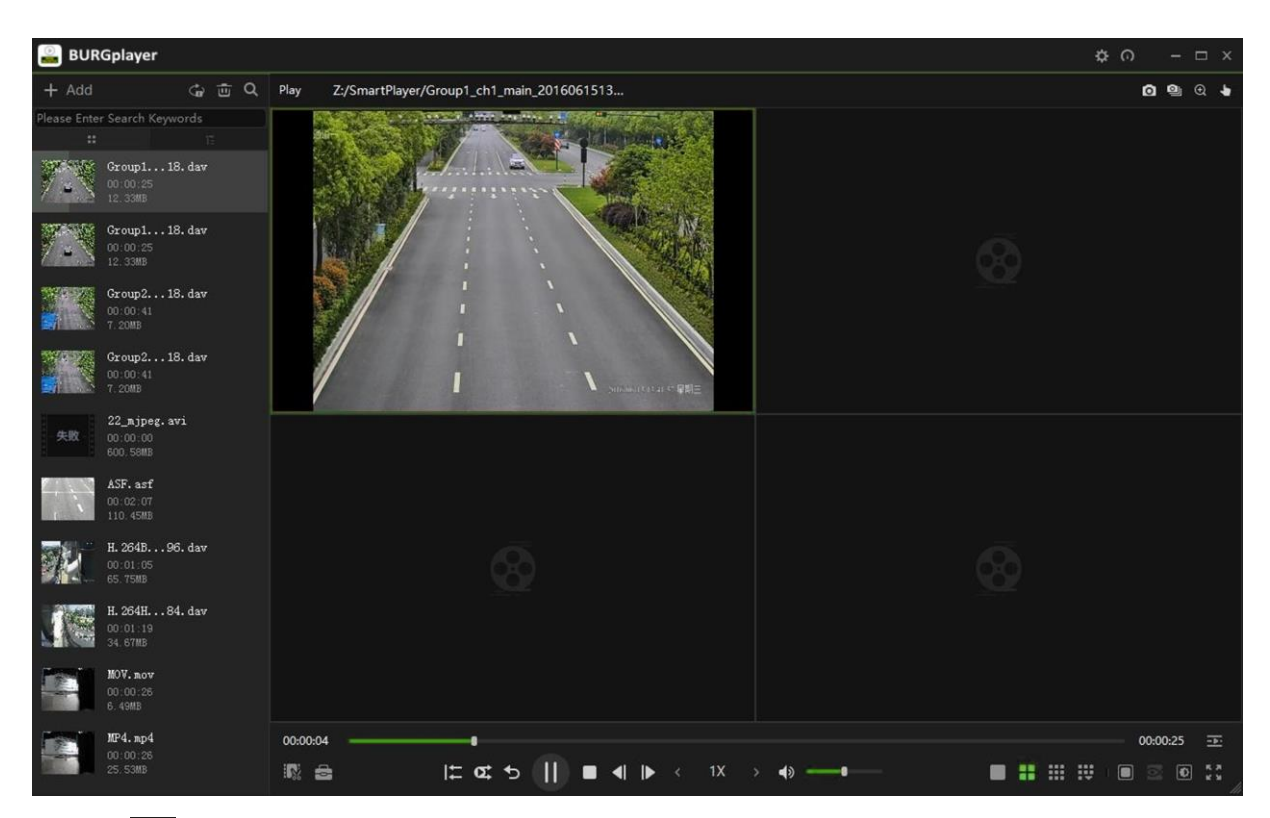

Click **to** set the play mode as Order and Repeat One. You can operate the video by playback controls bar.

#### 3.3.5. Delete Video File

In the Single File List, select the video file, and then click  $\mathbf{X}$ . To clear the file list, click  $\mathbb{E}$ 

In the Tree List, there are two cases.

- To delete a group files (selected by default), click  $\overline{\mathfrak{m}}$
- To delete other files, select the video files that you want to delete and then  $click$   $\frac{1}{100}$
- To clear the file list, select all video files and then click  $\frac{1}{10}$

If you want to delete the video file that is under operation such as playing, exporting and searching, a prompt dialog box will display.

#### <span id="page-37-0"></span>**3.4. Video Windows**

3.4.1. Control bar

#### $\begin{picture}(120,15) \put(0,0){\line(1,0){15}} \put(15,0){\line(1,0){15}} \put(15,0){\line(1,0){15}} \put(15,0){\line(1,0){15}} \put(15,0){\line(1,0){15}} \put(15,0){\line(1,0){15}} \put(15,0){\line(1,0){15}} \put(15,0){\line(1,0){15}} \put(15,0){\line(1,0){15}} \put(15,0){\line(1,0){15}} \put(15,0){\line(1,0){15}} \put(15,0){\line($  $\leftrightarrow$   $\rightarrow$

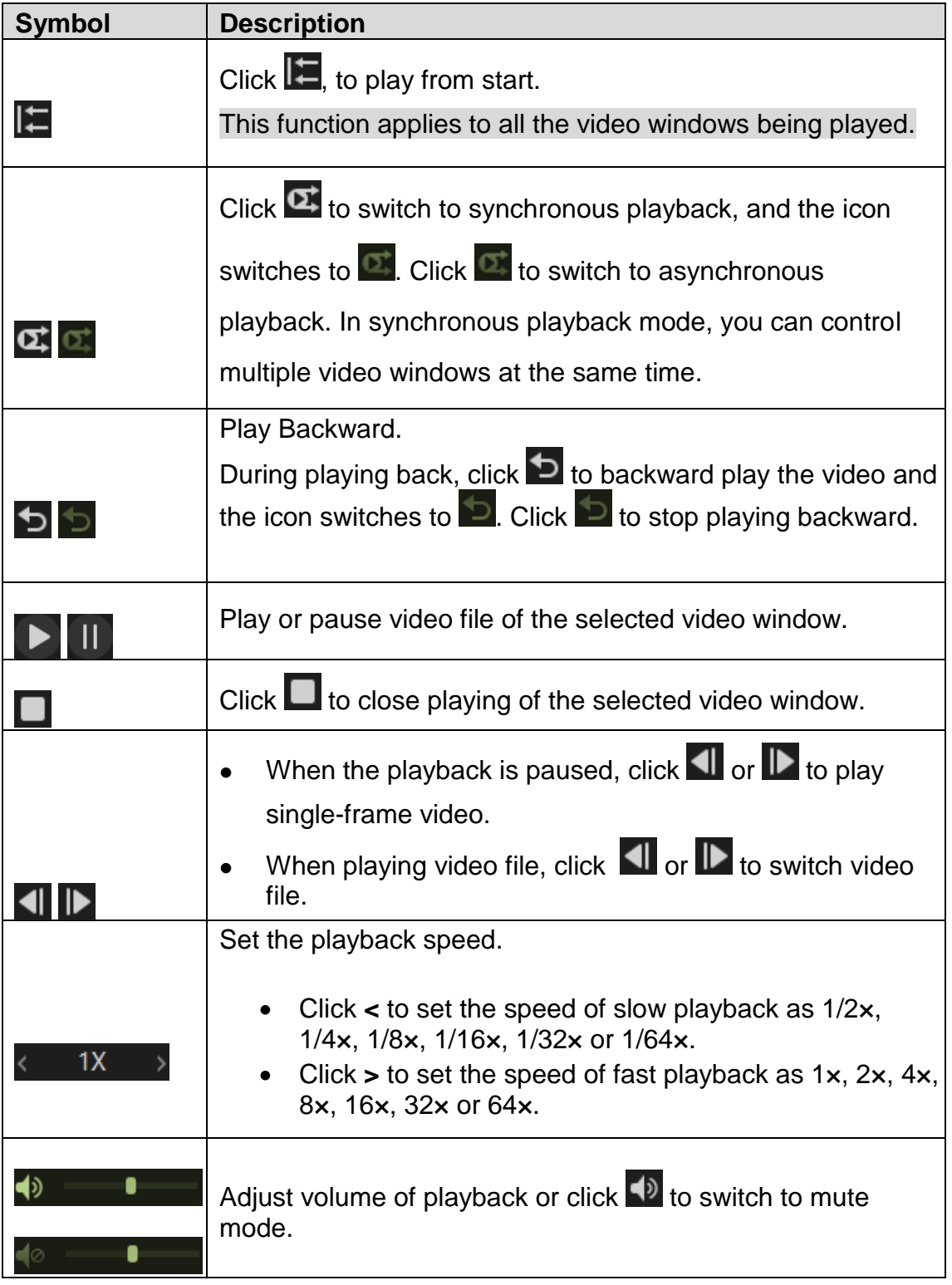

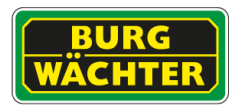

3.4.2. View Layouts

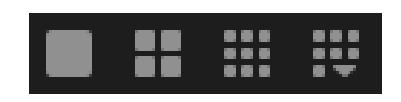

For the video layout bar, see Figure 3-9. There are nine fixed common view layouts, and you can customize the view layout according to the actual situation.

Click  $\mathbf{\ddot{t}}$ , to display the complete video layout bar. You can switch the view layout by clicking the layout icon

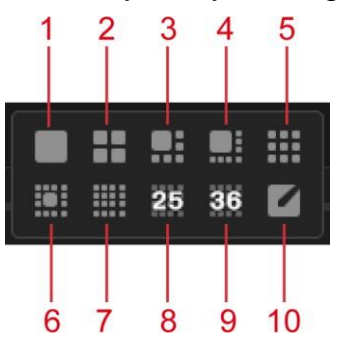

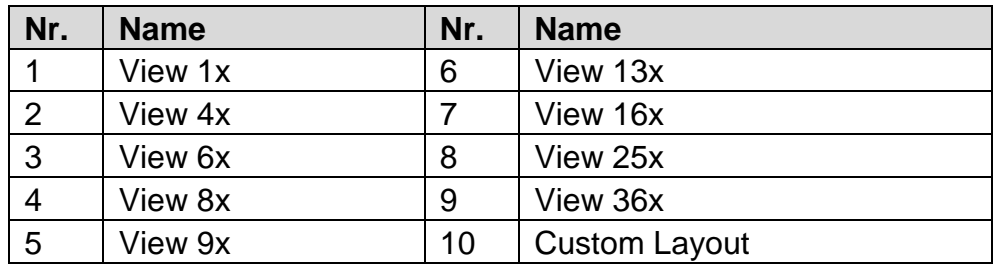

#### 3.4.2.1. Benutzerdefinierte Layouts **7** Custom Layout interface:

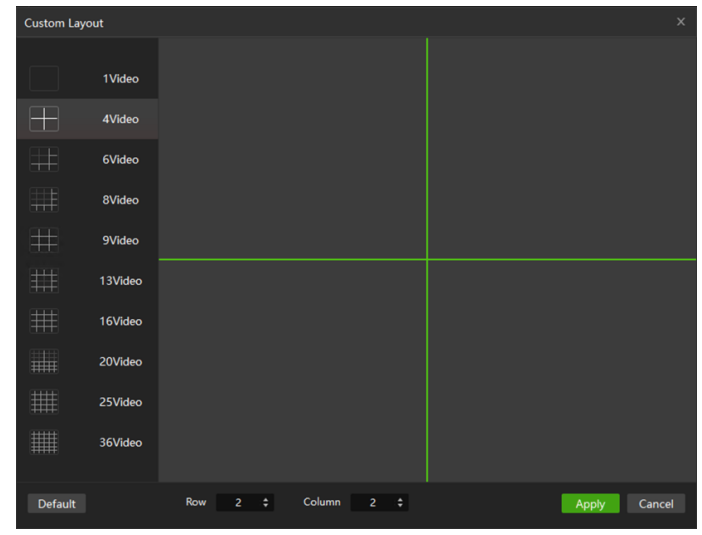

- Set row and column numbers.
	- o In the Row and Column box, select or type a value.
	- o On the left area, select the view layout, and then click the window split line (the green line to set the number of windows
- Click Apply.

The new view layout is displayed

#### 3.4.2.2. Configuring Inner Split

You can split the video being played in a video window into multiple images.  $C$ lick  $\Box$  The inner split pattern is displayed.

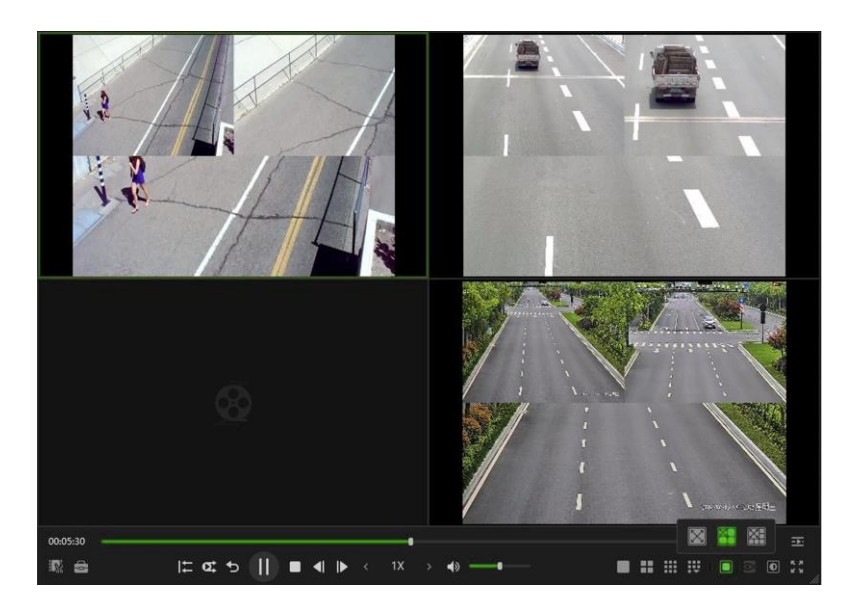

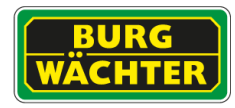

 $\circ$   $\mathbb{Z}$  : Original image.

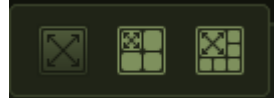

- o **budges**: Original image and three independent sub-images. The subimages and sub-frame in the original image support zoom and move.
- $\circ$   $\mathbb{H}$  Original image and five independent sub-images. The subimages and sub-frame in the original image support zoom and move.

Split the video into four images or six images

For example, click **the** to split the video into four images.

## 3.4.3. Fisheye configuration

 $Click$ , to view the Install Mode and Display Mode for fisheye.

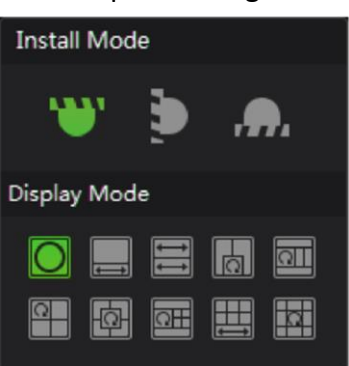

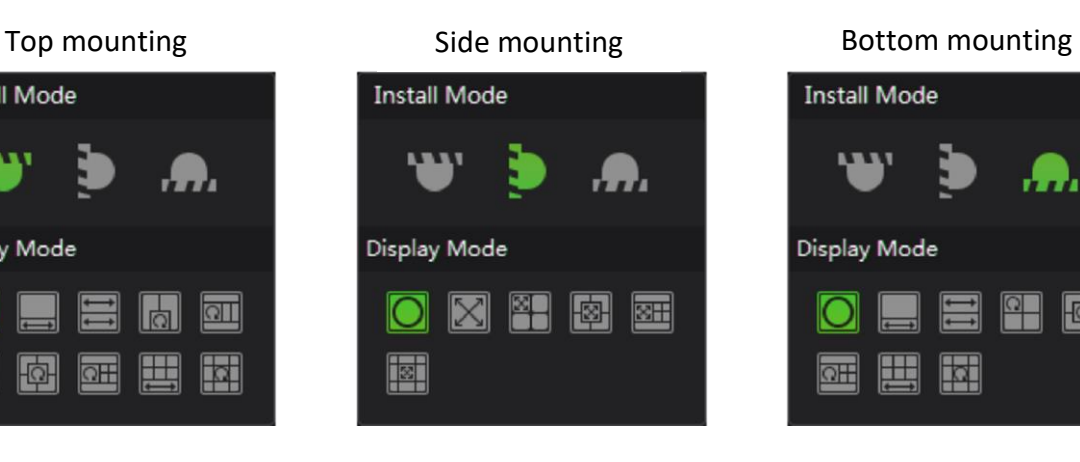

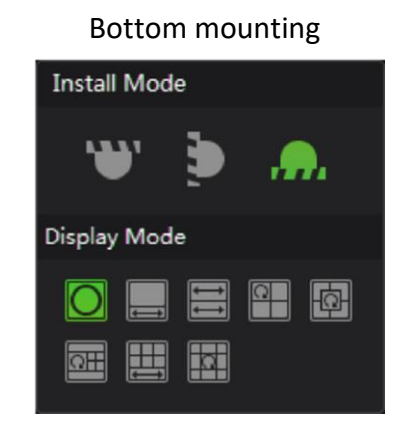

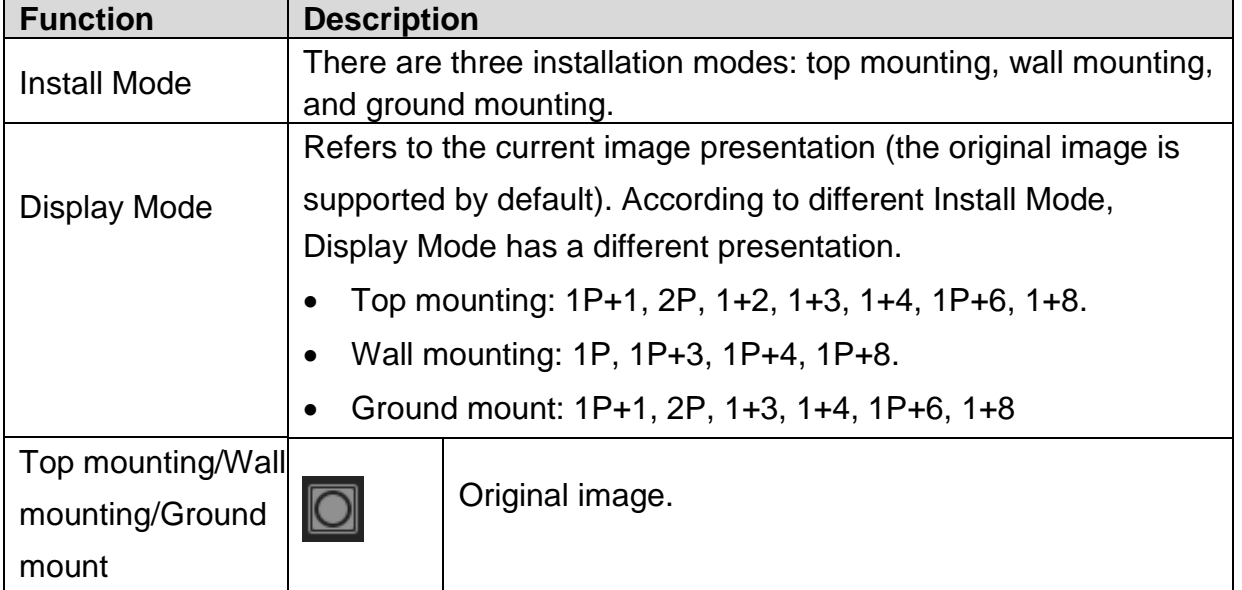

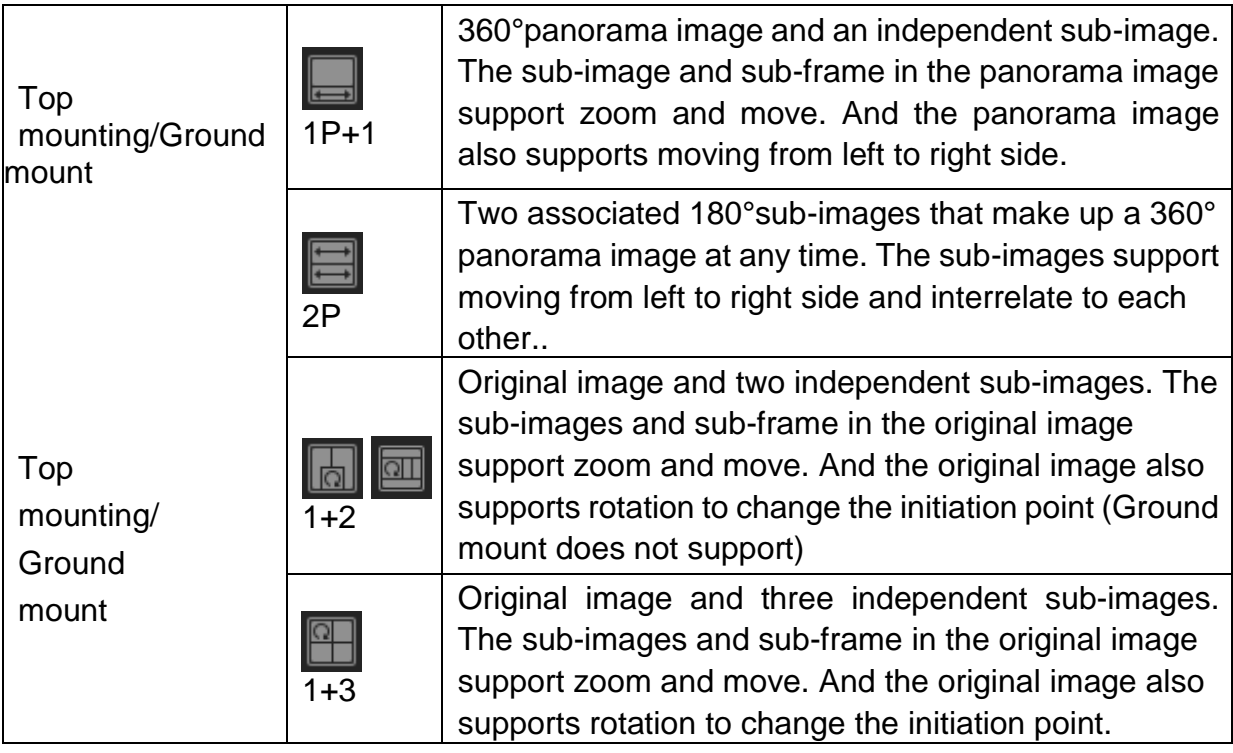

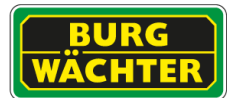

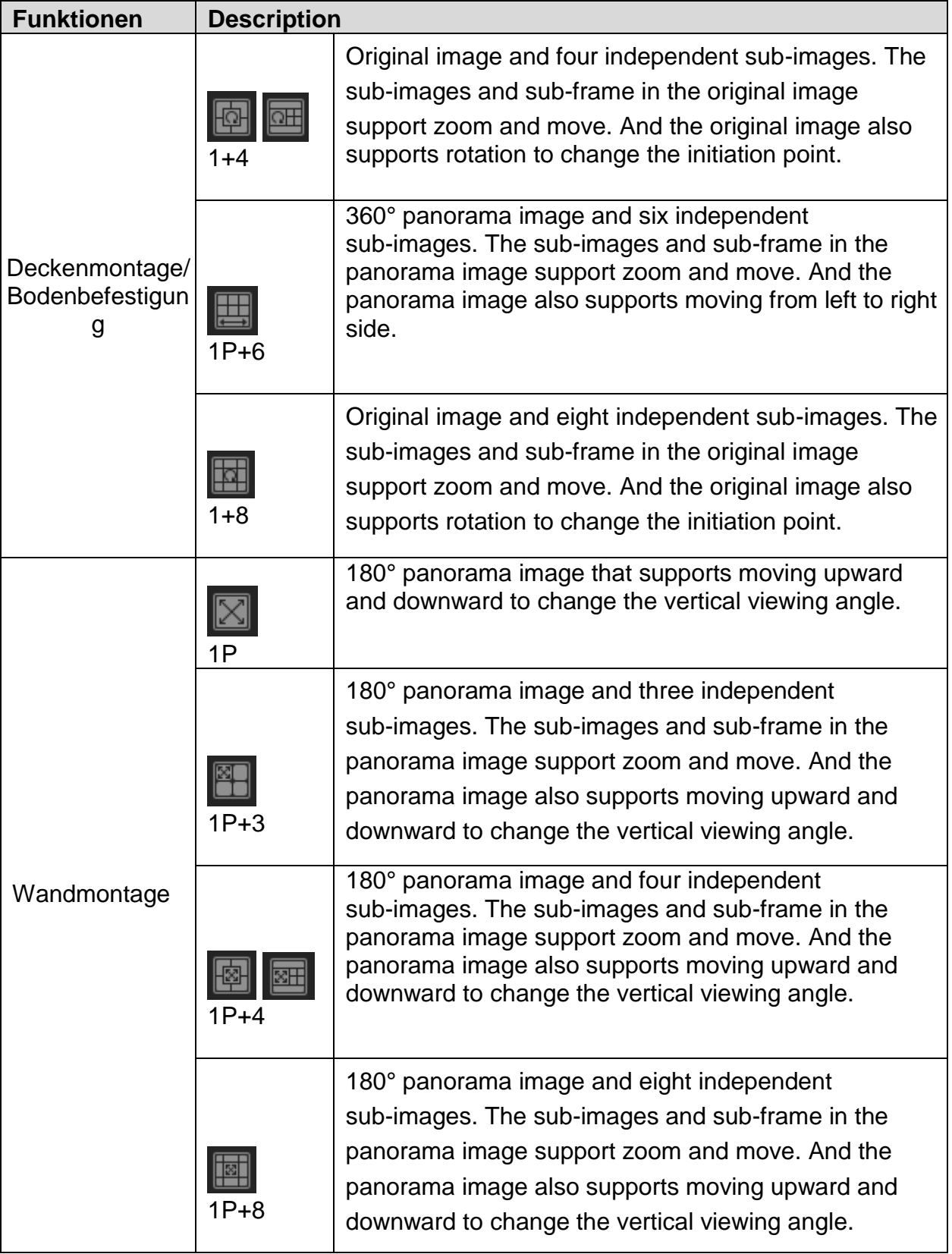

<span id="page-43-0"></span>**3.5. Color settings (for all windows)**

You can adjust brightness, contrast, saturation and hue for the image.

The image settings interface is displayed.

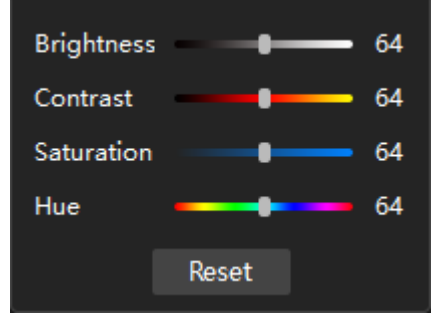

Drag the bar to adjust the image settings according to the actual situation.

#### <span id="page-43-1"></span>**3.6. Timeline switching**

The timeline automatically shows the time of the video file being played. The Player displays the timeline of the selected video window by default.

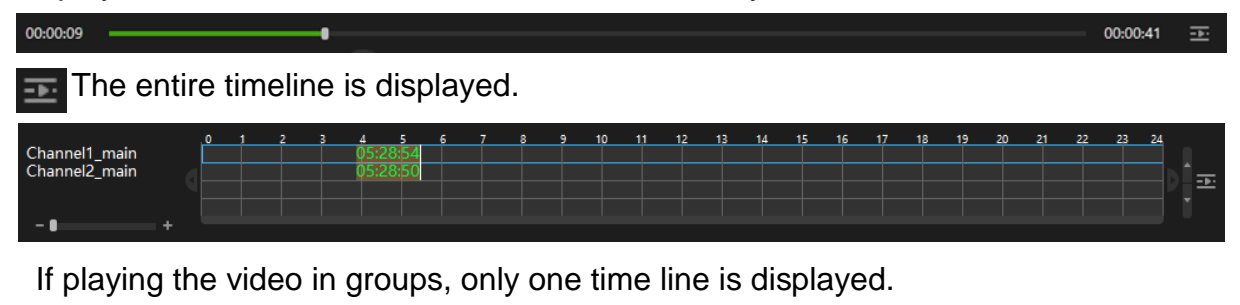

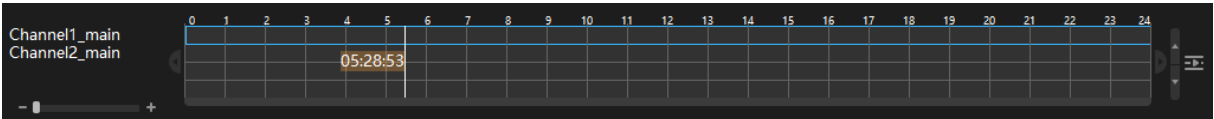

Click the timeline to switch the focus video window. The selected timeline displays in blue box. If playing multiple video at the same time, the selected timeline will display in blue box after switching the focus video window.

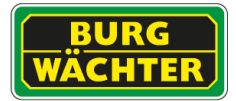

<span id="page-44-0"></span>**3.7. Zooming into Video**

You can enlarge a specific area of the image to view the details.

- Click  $\overline{Q}$  The icon switches to  $\overline{Q}$ .
- Hold down the left mouse button to select the area you want to enlarge. The area is enlarged after the left mouse button is released.

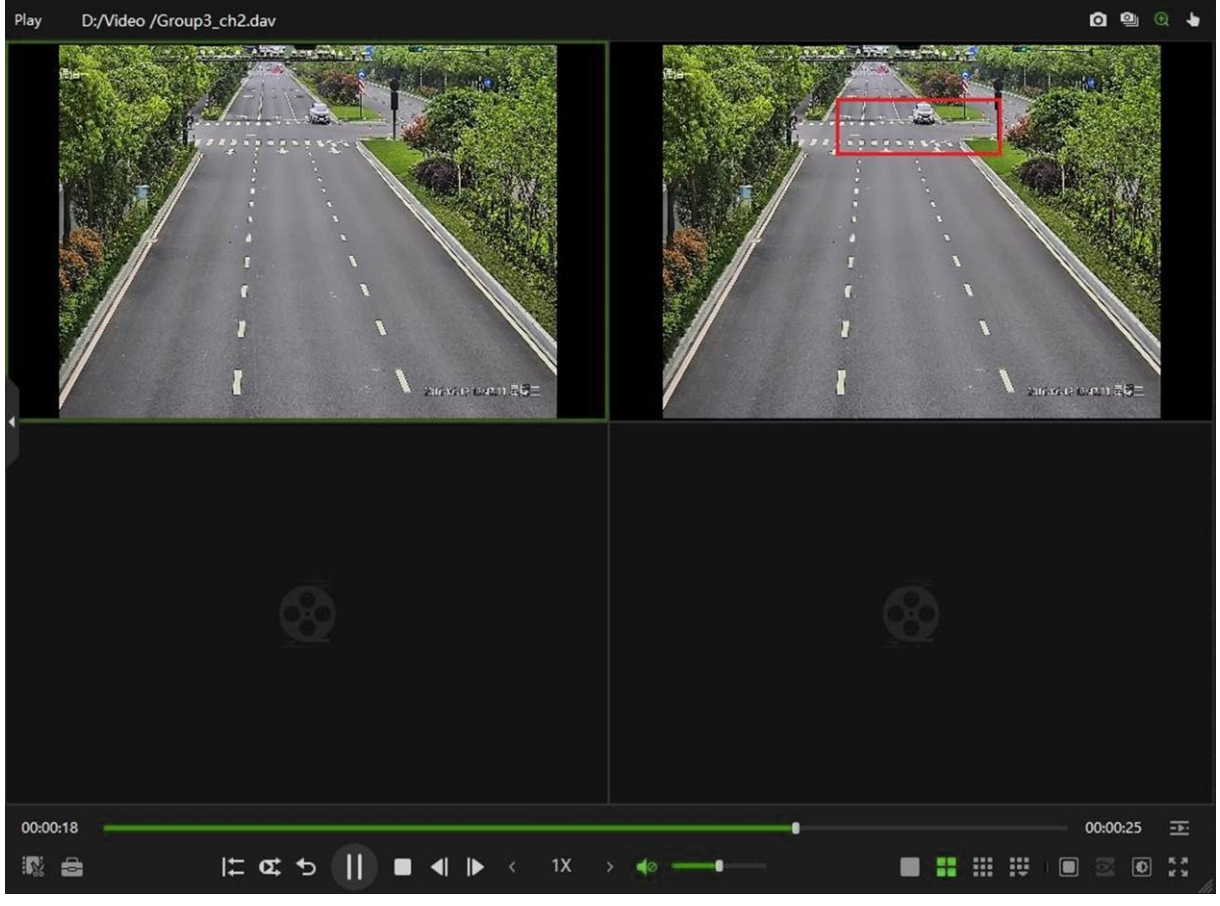

#### <span id="page-44-1"></span>**3.8. Dragging Video Window**

When the image is in the enlarged status, you can drag the image toward any direction to view the other enlarged areas.

 $C$ lick  $\blacksquare$ . The icon switches

Point to the video window and then drag the image.

#### <span id="page-45-0"></span>**3.9. Fullscreen**

Click , to display in full screen. Full screen is mainly used for video surveillance or long-time video playback.

Press Esc or click **that** to exit full screen mode.

#### <span id="page-45-1"></span>**3.10. Snapshot configuration**

You can take a snapshot or multiple snapshots for the video file that is being played and view the captured image in the set path. Further you can use Snap to capture one image at a time and use Continuous Snapshot to capture multiple images according to the set Interval:

- Snap: Select the video window, and then click  $\boxed{\circ}$ .
- Continuous Snapshot: Select the video window, and then click  $\blacksquare$

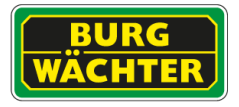

<span id="page-46-0"></span>**4. Video Clip**

You can export the entire video file or the clipped video file.

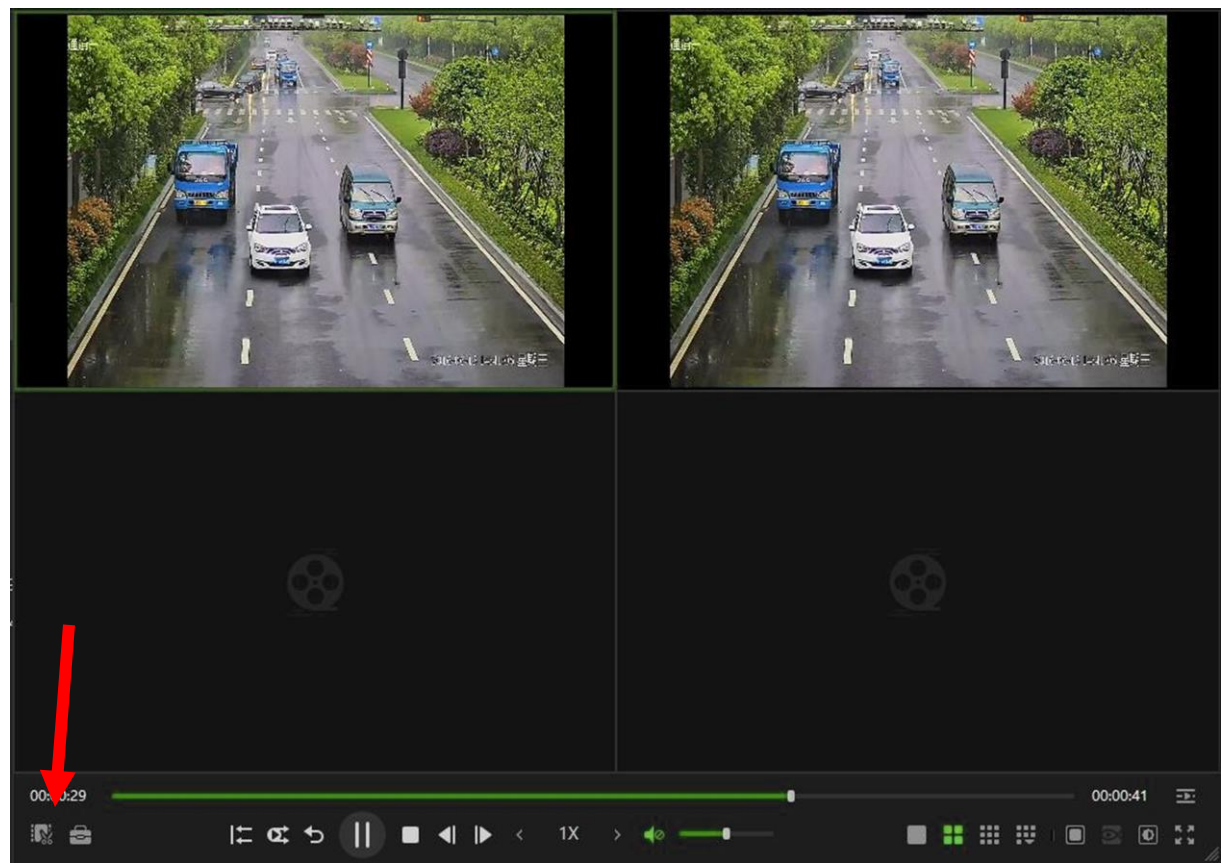

- 1) Select the video file being played
- 2) Click  $\left| \cdot \right|$  to open the video cut menu.

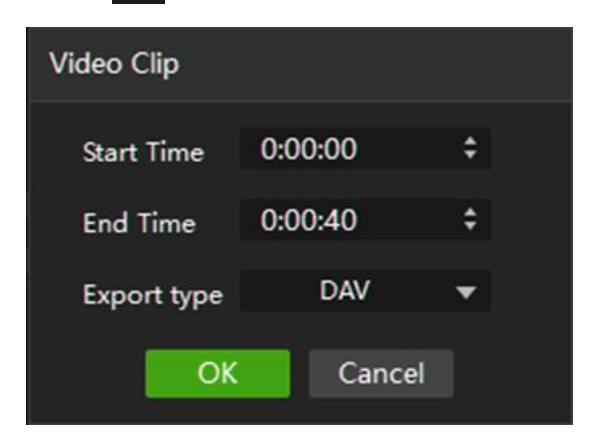

- 3) Export video file
- To export the clipped video file, set Start Time, End Time and Export type according to the actual situation.
- To export the entire video file, set Export type according to the actual situation.
- 4) Click OK.

The Find Directory dialog box is displayed

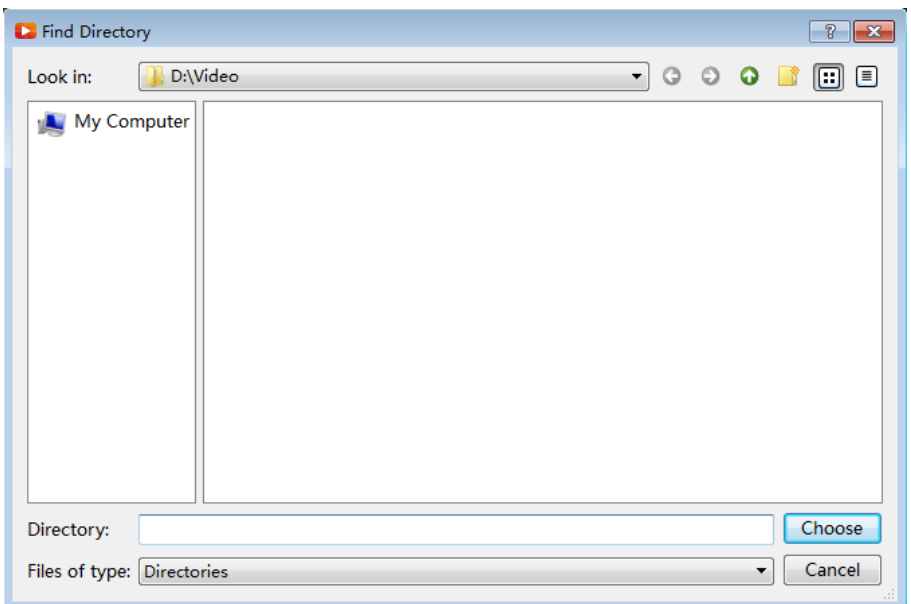

- Select the save path.
- Click Choose.
- After the exporting is completed, a message indicating export result is displayed:

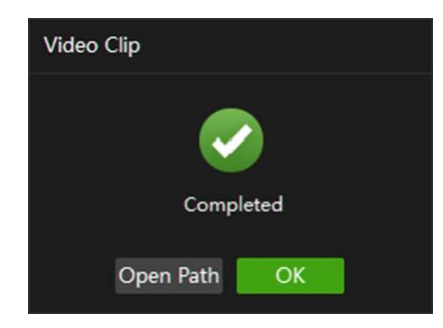

You can click Open Path to view the exported video file.

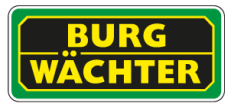

#### <span id="page-48-0"></span>**5. Toolbox**

The Tool Box provides more operations about video files. You can download video, check the watermark and preview splices.

#### <span id="page-48-1"></span>**5.1Herunterladen von Videos**

In the Windows 10 system, you need to open the Player as an administrator to use the video download function. You can download video file from the external hard drive to the PC. Before operation, please make sure the external hard drive has connected to the PC.

Click  $\begin{array}{|c|c|c|}\n\hline\n\end{array}$  The Tool Box interface is displayed:

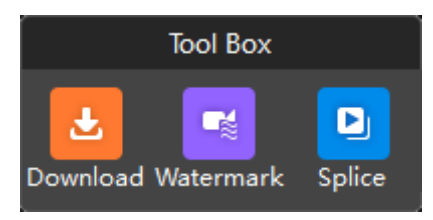

Click Download. The Download interface is displayed:

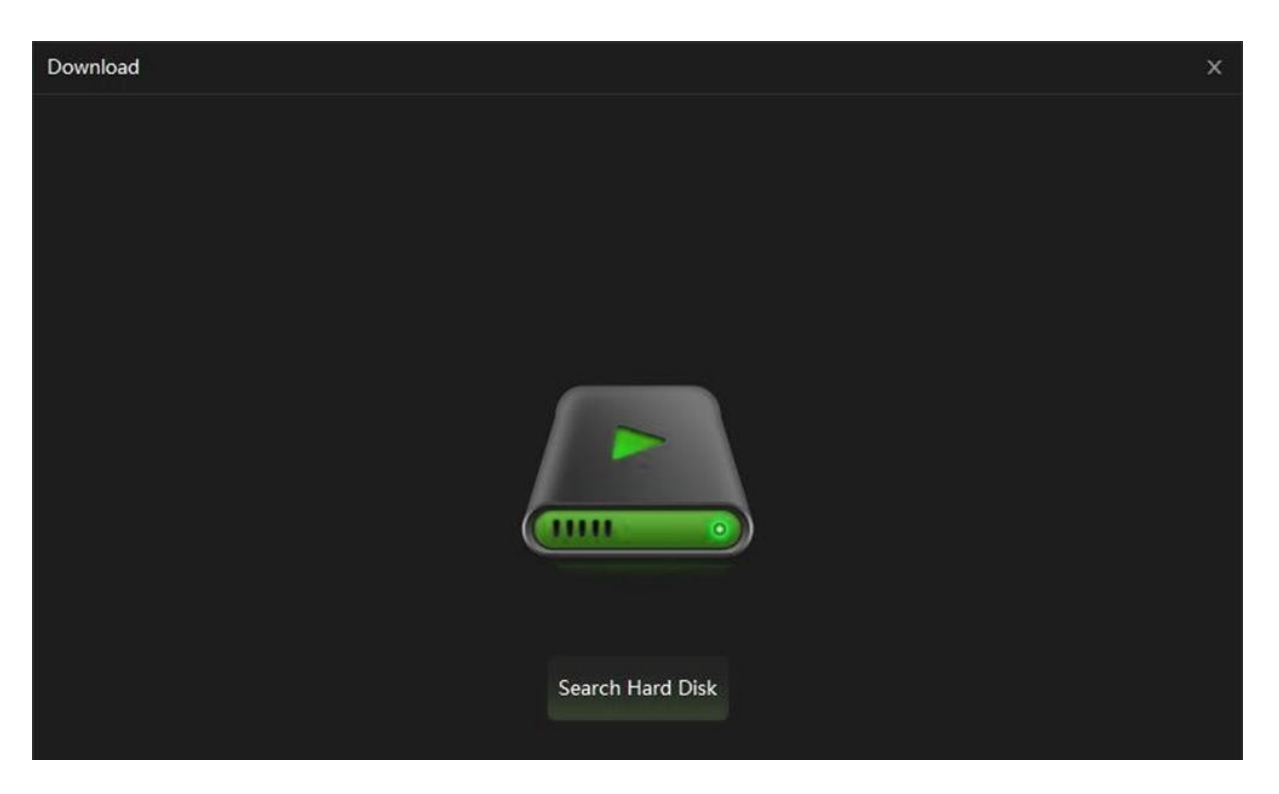

Click Search Hard Disk.

The hard disk search result is displayed and the Hard Disk 0 and its contents are displayed in the list by default.

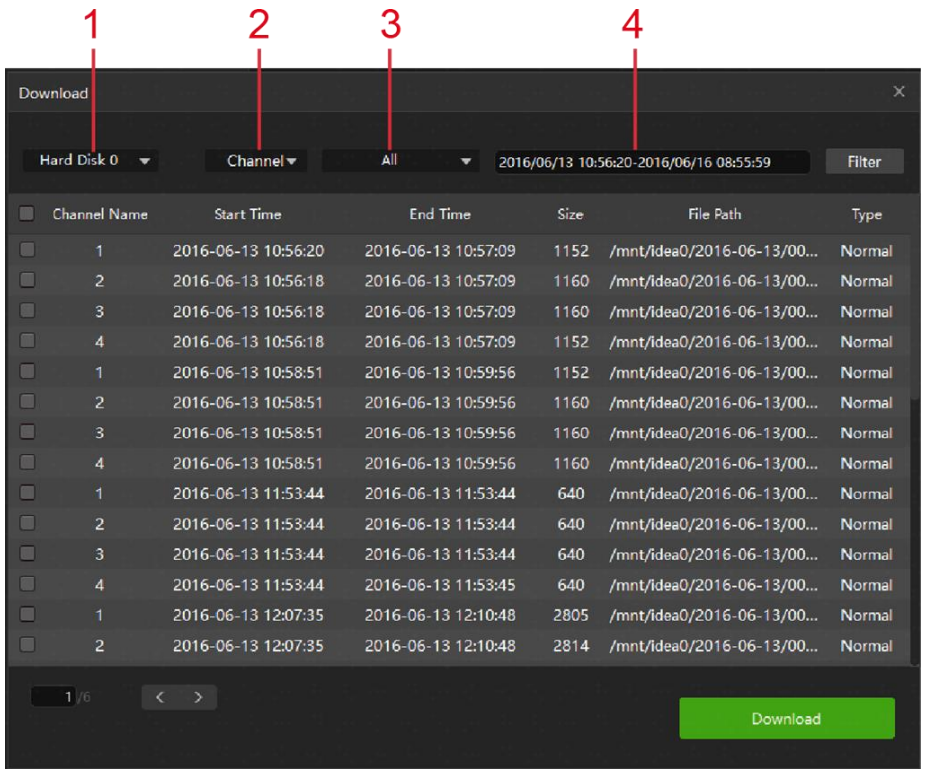

Filter the information:

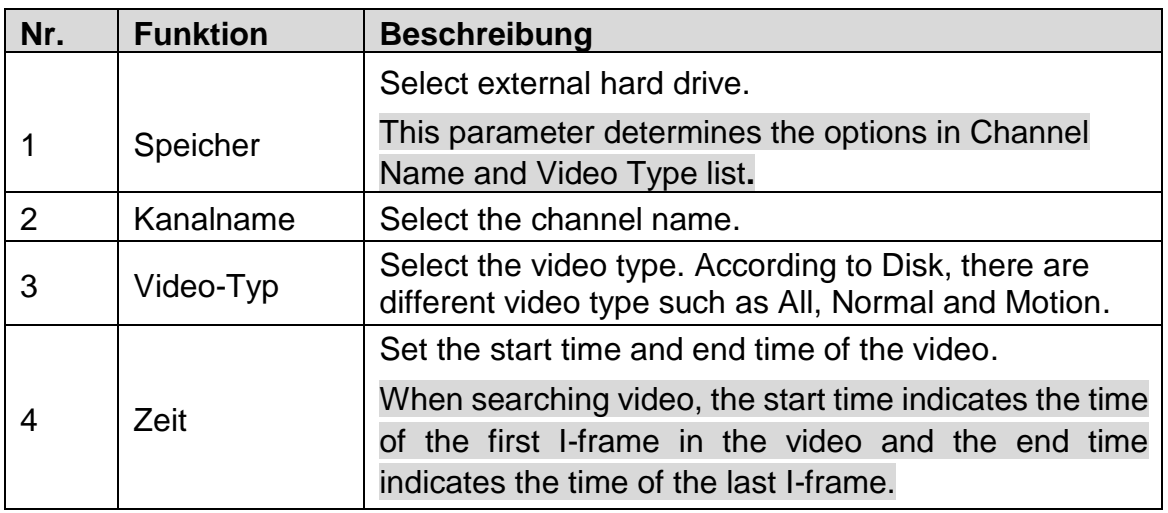

The filter result is displayed.

- Select one or multiple video files. Click Download.
- The Download dialog box is displayed:

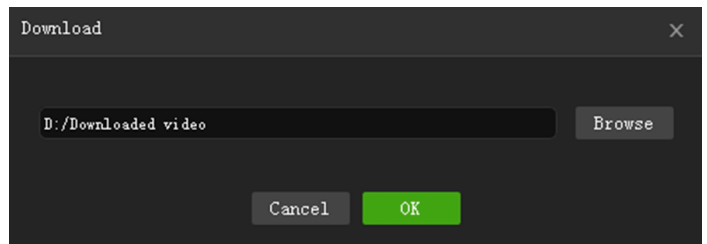

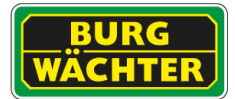

- Click Browse to set the save path.
- Click OK.

After the downloading is completed, the Download interface is displayed

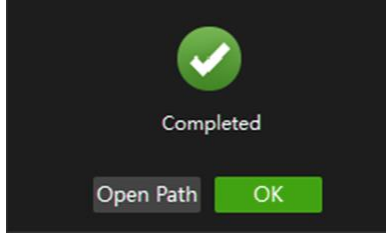

Click OK.

You can click Open Path to view the downloaded video file.

<span id="page-50-0"></span>**5.2Check watermark**

You can check the video file information to confirm whether the video file has been falsified.

Click  $\Box$  The Tool Box interface is displayed.

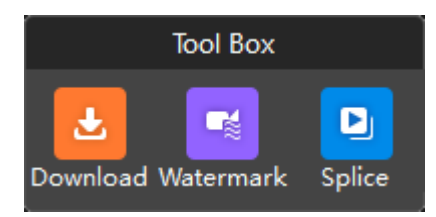

Click Watermark. The Watermark interface is displayed.

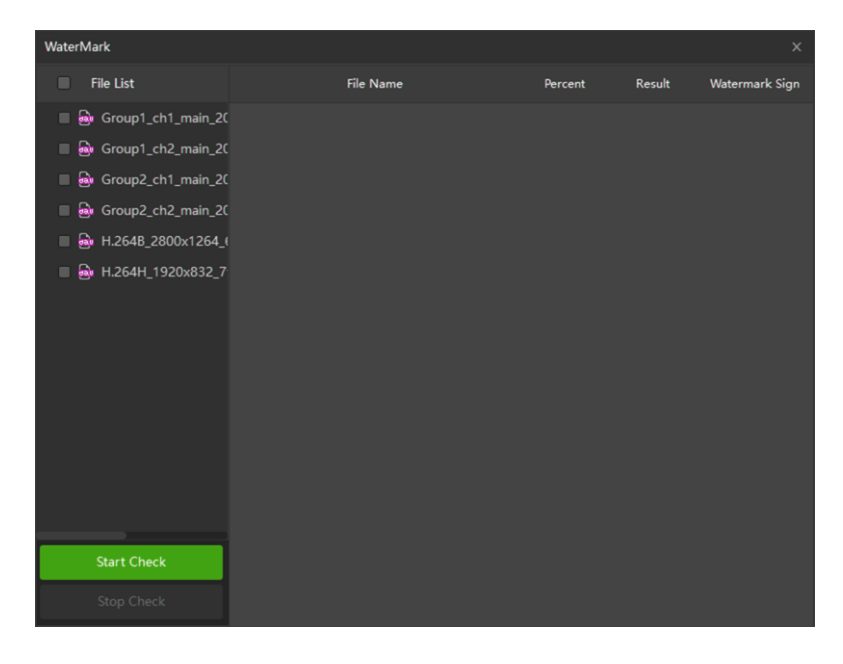

- In the File List, select one or multiple video files**.**
- Click Start Check
- After the checking, the result is displayed. If the video file has been falsified, double-click Falsified for the details.

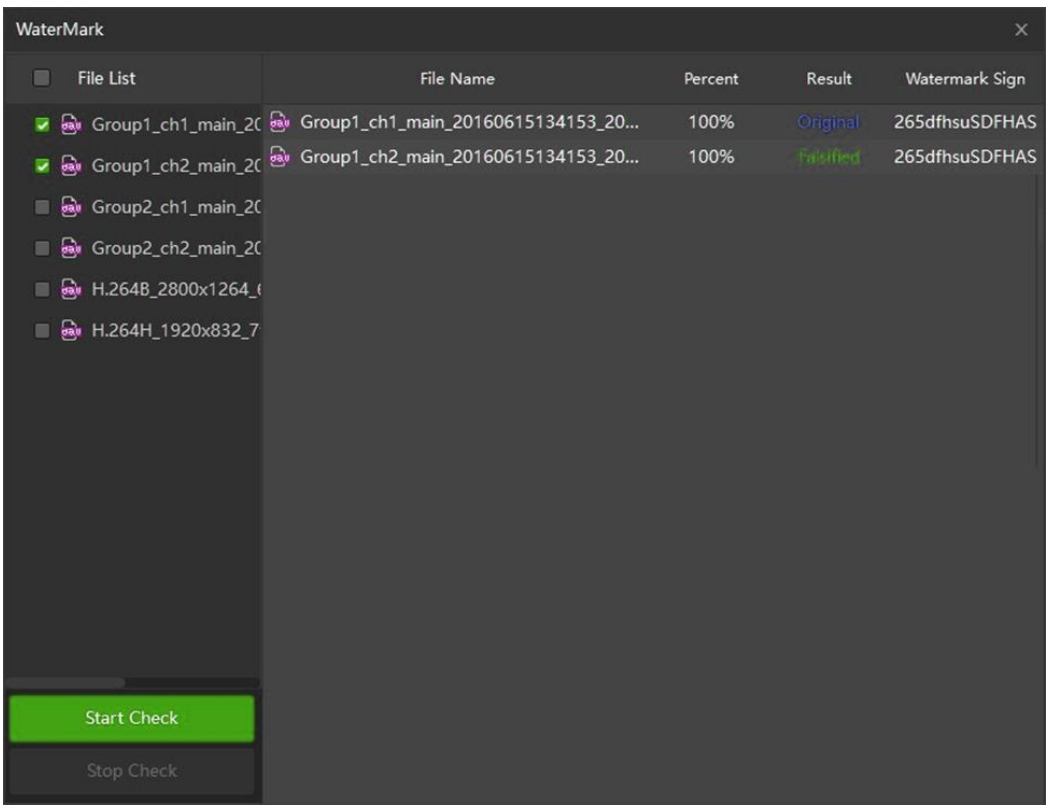

#### <span id="page-51-0"></span>**5.3Previewing Splices**

You can cut the video into multiple splices and then preview at the same time to save your time.

- $\bullet$  Click  $\Box$  The Tool Box interface is displayed.
- Click "Splice". The Splice Preview interface is displayed.

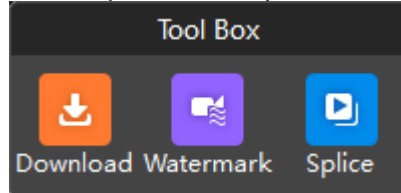

• In the Split list, select the number of splices. For example, select 4 to split into four video windows.

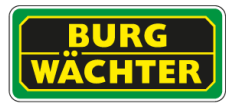

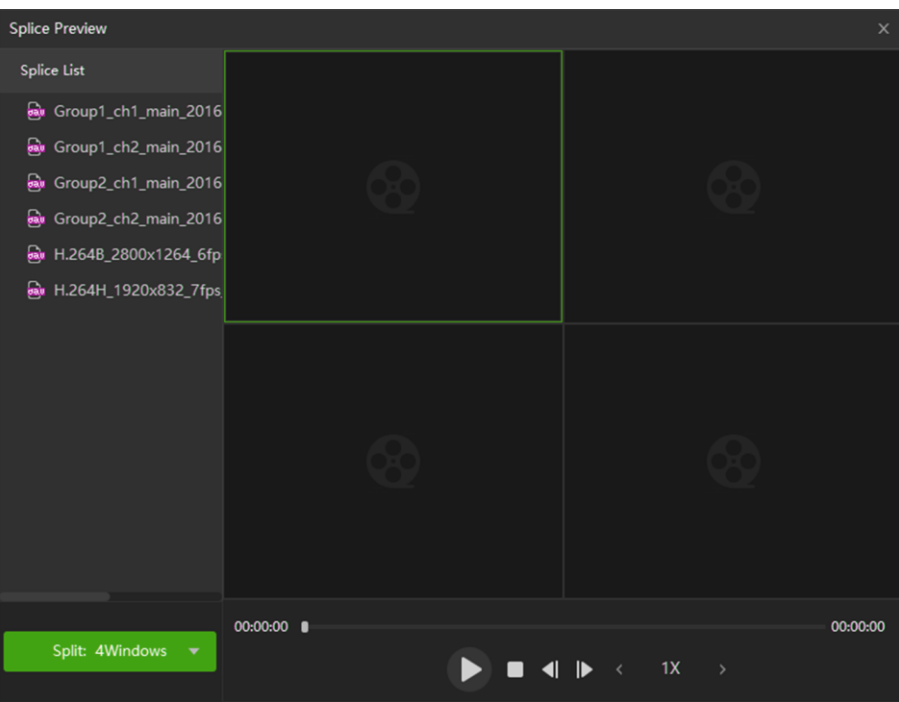

In the Splice List, double-click video file.

The video file will be played in the split window and the splice being played in each window will decrease in length. For example, if you split into four windows, the first window plays the entire video, the second window plays three-fourths video, the third window plays two-fourths video, and the forth window plays a quarter video.

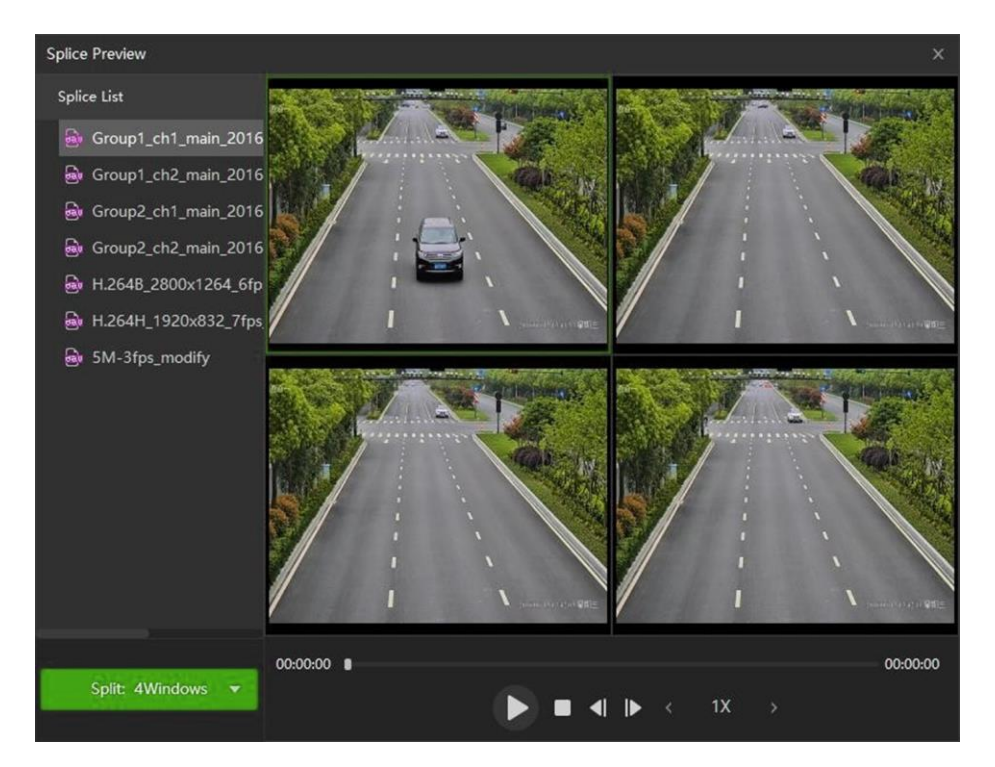

#### **Impressum**

Das Copyright dieser Bedienungsanleitung liegt ausschließlich bei der BURG-WÄCHTER KG. Jegliche Vervielfältigung auch auf elektronischen Datenträgern bedarf der schriftlichen Genehmigung der BURG-WÄCHTER KG. Der Nachdruck – auch auszugsweise – ist verboten. Alle genannten Firmen- und Produktnamen sind Warenzeichen oder eingetragene Warenzeichen bzw. Marken der jeweiligen Inhaber. Irrtum und technische Änderungen vorbehalten.

Irrtum und technische Änderungen vorbehalten.

#### **Hilfe und Support**

Software und Anleitung wurden nach aktuellem Stand erstellt/angepasst. Durch Verbesserung und Fortschritt können weitere, ggf. abweichende, Software und Anleitungen entstehen. Bitte prüfen Sie regelmäßig die Aktualität durch einen Besuch auf unserer Homepage www.burg.biz.

Bei Fragen zum Produkt oder dessen Einrichtung wenden Sie sich bitte an: camera-service@burg.biz

#### *Copyright*

*All rights reserved. This publication may not be reproduced, stored in a retrieval system or transmitted, in any form or by any means* 

*(electronic, mechanical, photocopying, recording or otherwise), without the written prior permission of BURG-WÄCHTER KG.* 

*No reproduction of any part or excerpts thereof are permitted. Errors excepted. Specifications are subject to change without notice for quality improvement. All companies or products mentioned in this publication are trademarks, registered trademarks or brands of the respective company. Subject to technical changes without notice. Errors excepted. Specifications are subject to change without notice for quality improvement.*

#### **Help and support**

Software and manual were created / adjusted according to the current state. Improvement and progress may result in additional, possibly different, software and instructions. Please check the actuality regularly by visiting our homepage www.burg.biz.

If you have any questions about the product or its equipment, please contact please contact: camera-service@burg.biz

© Copyright: BURG-WÄCHTER KG Altenhofer Weg 15 58300 Wetter, Germany www.burg.biz

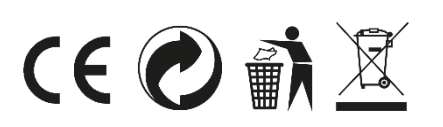